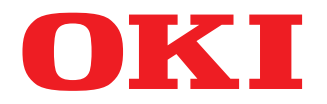

# **MULTIFUNCTIONAL DIGITAL COLOR SYSTEMS Software Troubleshooting Guide**

# **ES9466 MFP/ES9476 MFP**

©2016 Oki Data Corporation All rights reserved Under the copyright laws, this manual cannot be reproduced in any form without prior written permission of Oki Data.

# <span id="page-2-0"></span>**Preface**

Thank you for purchasing OKI Multifunctional Digital Systems or Multifunctional Digital Color Systems. This manual describes how to troubleshoot the problems that could occur while you are using the equipment.

# Note

Some models provide the scanning/printing function as an option.

# <span id="page-2-1"></span>**How to read this manual**

# **Symbols in this manual**

In this manual, some important items are described with the symbols shown below. Be sure to read these items before using this equipment.

- Indicates a potentially hazardous situation which, if not avoided, could result in death, serious **A WARNING** injury, or serious damage, or fire in the equipment or surrounding objects. Indicates a potentially hazardous situation which, if not avoided, may result in minor or
- A CAUTION moderate injury, partial damage to the equipment or surrounding objects, or loss of data. Note

Indicates information to which you should pay attention when operating the equipment.

Describes handy information that is useful to know when operating the equipment.

Pages describing items related to what you are currently doing. See these pages as required.

# **Target audience for this manual**

This is a manual that is aimed at general users and administrators.

# **Optional equipment**

Tip

 $\Box$ 

For the available options, refer to the **Quick Start Guide**.

# **Screens in this manual**

- The details on the screens may differ depending on how the equipment is used, such as the status of the installed options, the OS version and the applications.
- The illustration screens used in this manual are for paper in the A/B format. If you use paper in the LT format, the display or the order of buttons in the illustrations may differ from that of your equipment.

# **Abbreviations in this manual**

In this manual, "Dual Scan Document Feeder" (DSDF) and "Reversing Automatic Document Feeder" (RADF) are collectively referred to as "Automatic Document Feeder" (ADF).

# **Trademarks**

For trademarks, refer to the **Safety Information**.

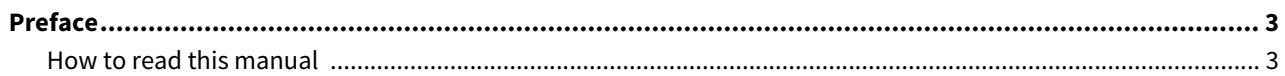

#### **Chapter 1 CONFIRMING JOB STATUS ON THE TOUCH PANEL**

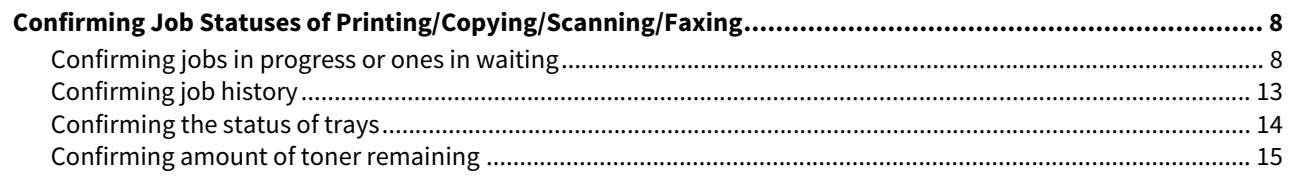

#### **Chapter 2** TROUBLESHOOTING FOR COPYING

# 

#### **Chapter 3 TROUBLESHOOTING FOR PRINTING**

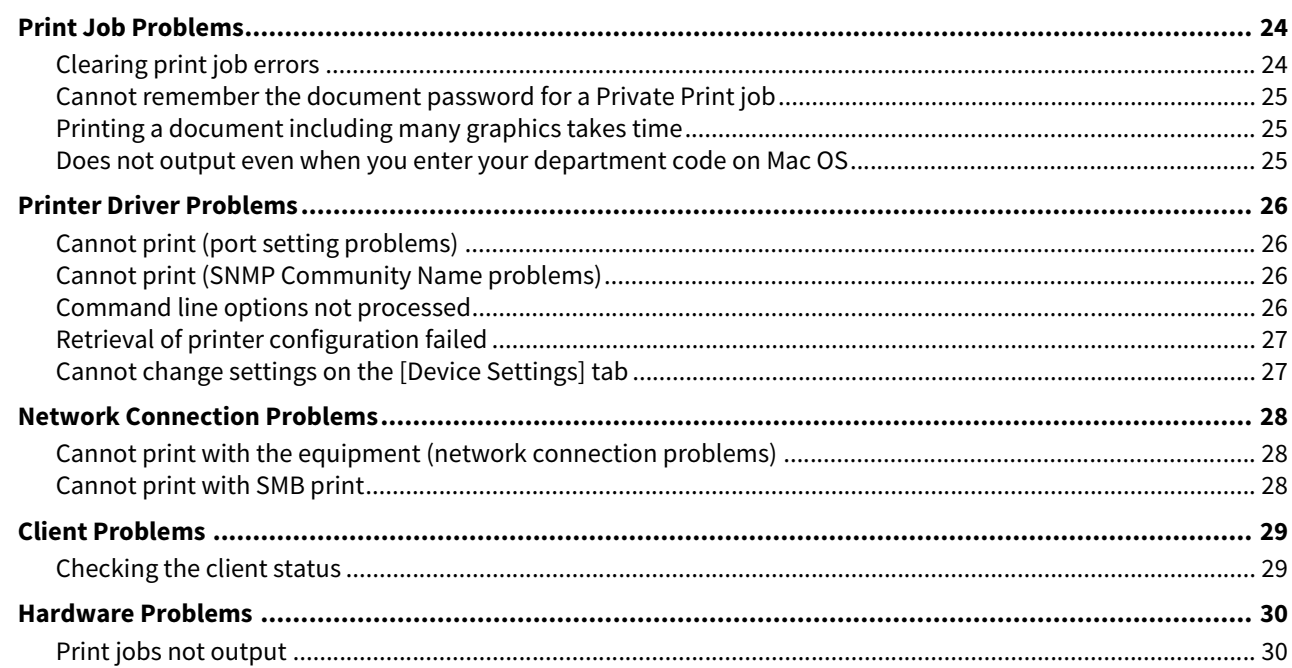

#### **Chapter 4** TROUBLESHOOTING FOR SCANNING

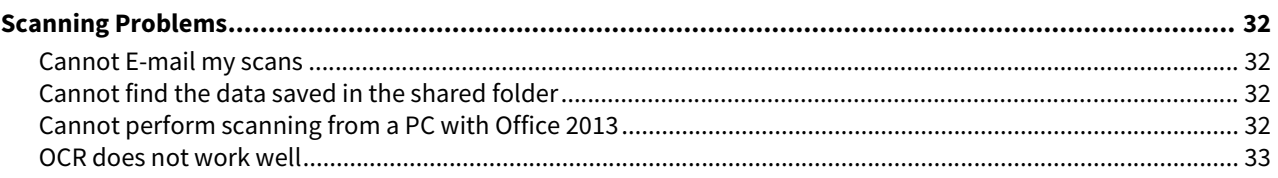

#### **Chapter 5 TROUBLESHOOTING FOR e-Filing**

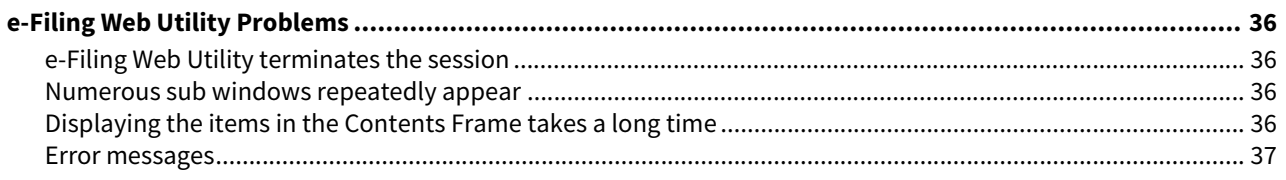

#### **Chapter 6 TROUBLESHOOTING FOR NETWORK CONNECTIONS**

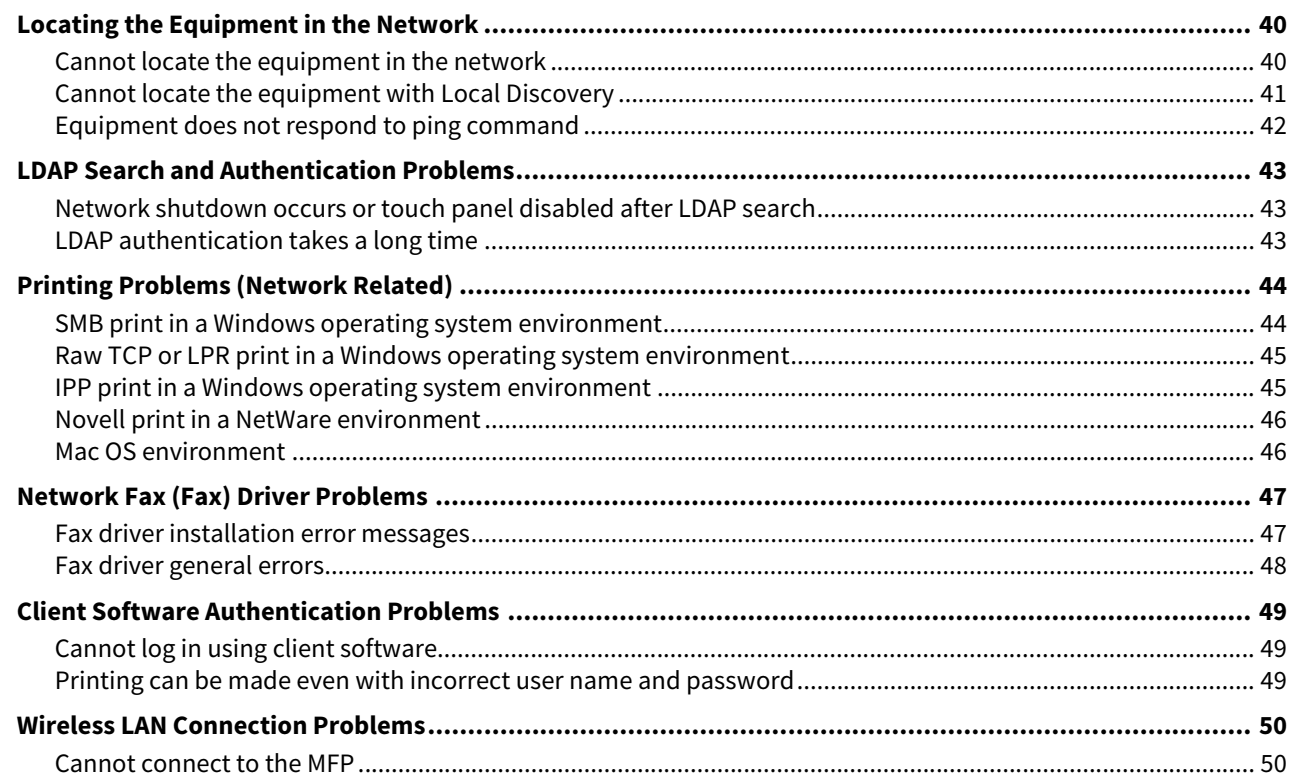

# **Chapter 7 TROUBLESHOOTING FOR FAXING**

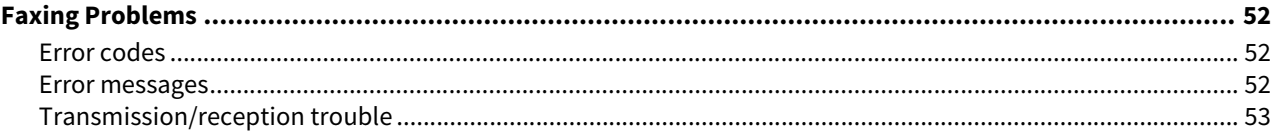

#### **Chapter 8 CHECKING THE EQUIPMENT STATUS WITH TopAccess**

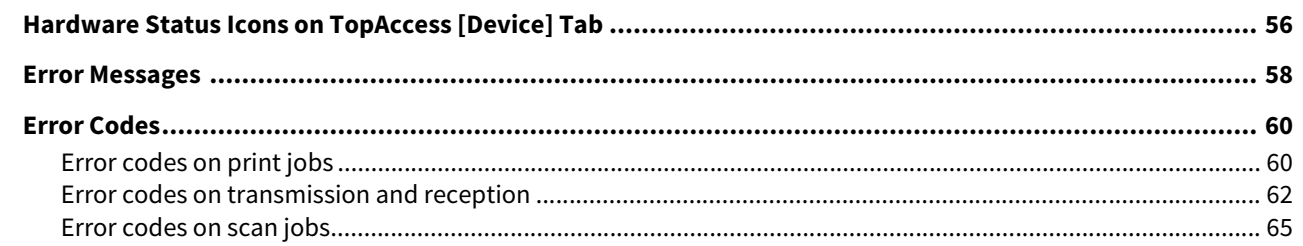

#### WHEN SOMETHING IS WRONG WITH THE EQUIPMENT **Chapter 9**

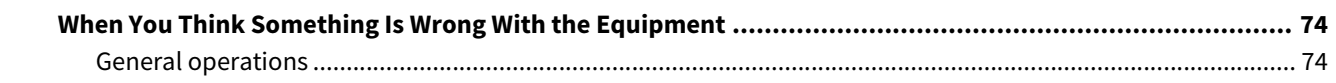

#### **INDEX** ..........................

# <span id="page-6-0"></span>**1.CONFIRMING JOB STATUS ON THE TOUCH PANEL**

This chapter describes how to confirm the processing status and the history of jobs performed, and the amount of toner remaining in the toner cartridges.

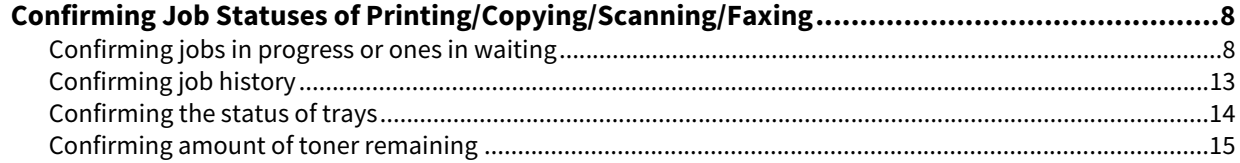

# <span id="page-7-2"></span><span id="page-7-0"></span>**0.Confirming Job Statuses of Printing/Copying/Scanning/Faxing**

You can confirm print/copy/scan/fax jobs in progress or ones in waiting on the touch panel. Also, you can delete, pause or resume jobs in waiting, and change their order.

You can also confirm the history of jobs performed, the status of trays and the amount of toner remaining in the toner cartridges.

## Notes

- When this equipment is managed with the user management function or the department management function, you can only check jobs or the status of this equipment if you are not logging into this equipment.
- When this equipment is managed with the user management function, jobs in waiting only for a user who has logged in can be deleted, paused or their order changed, and the job history only for such a user is displayed on the print log list.

However, if the user has an administrator privilege, all jobs in waiting can be deleted, paused or their order changed, and the entire job history is displayed on the print log list.

# <span id="page-7-3"></span><span id="page-7-1"></span>**Confirming jobs in progress or ones in waiting**

You can confirm the jobs in progress or the ones in waiting on the touch panel.

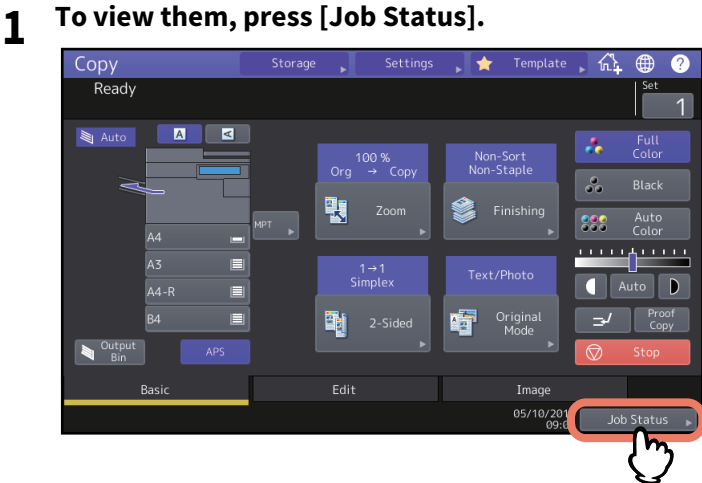

- **2 Press the job type you want to check on the [Jobs] tab.**
- The job list appears. Copy jobs appear on the print job list as well as print jobs.

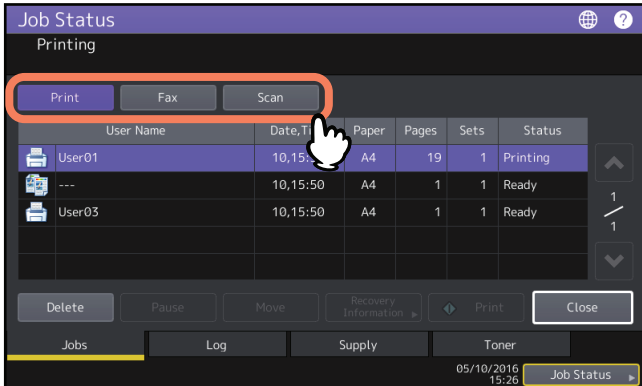

- [Print] : The print job list appears. On the print job list, you can confirm the icon of the job type, the name of the user who sent the job, the date and time the job was sent, the paper size, the number of pages and copy/print sets and the processing status. In the [Status] column for the scheduled print job, "Scheduled" is displayed.
- [Fax] : The fax job list appears. In the list, you can view the file No., destination, date and time, number of pages and current status.
- [Scan] : The scan job list appears. In the list, you can view the destination/file name of each job, agent (scan function), date and time, number of pages, and current status.

You can view up to 1000 jobs. Press [Close]. The menu returns to the one shown before you pressed [Job Status].

 $\mathbf{1}$ 

# Note

Depending on your login status or job setting, the list above may not display the jobs that require authentication, including private print or fax Secure Receive.

To view these jobs, go to the [Print Mode] screen.

For more instruction, refer to the **Printing Guide** or the **GD-1370 Fax Guide**.

For job authentication setting, refer to the **TopAccess Guide**.

# **Deleting jobs**

You can delete jobs that you no longer need.

# **1 Select the desired job on the job list, and then press [Delete].**<br> **1 Job Status**

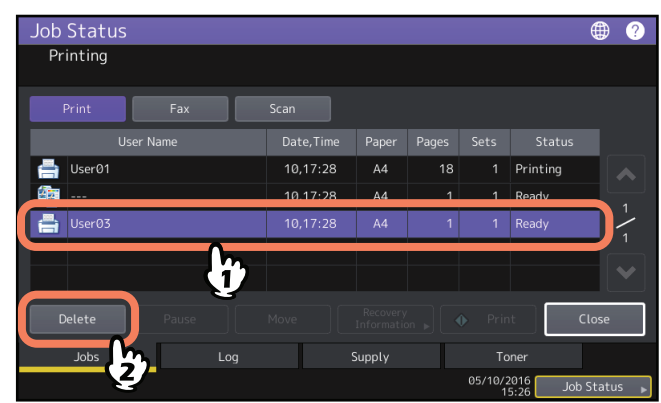

You can select more than one job.

# **2 Press [Delete].**

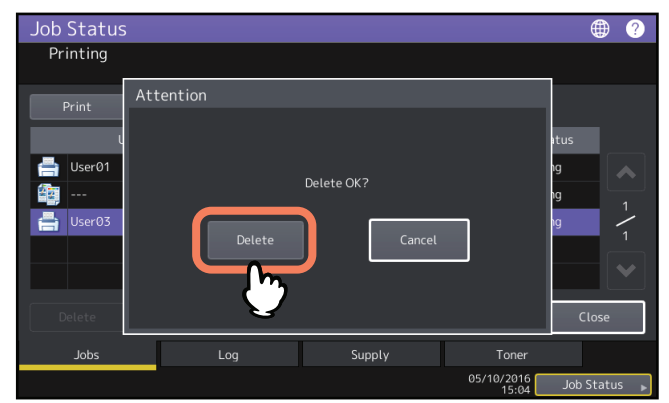

The job is now deleted.

# **Pausing jobs**

Jobs whose status is "Wait" can be held in the queue (Pausing). Select the desired job on the job list, and then press [Pause].

# Note

You can pause a job which is positioned at the eleventh or later place from the running job and whose status is "Wait".

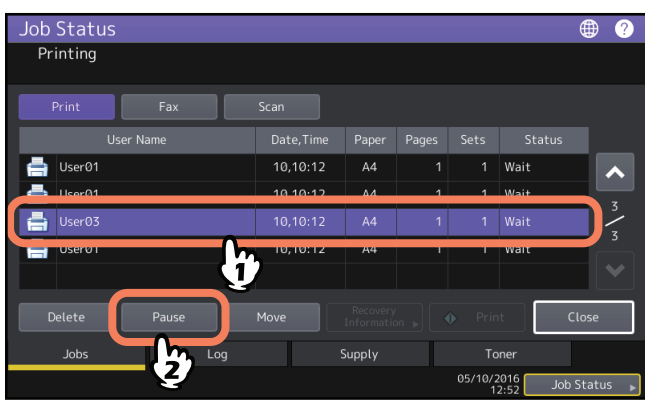

The job is now paused. The paused job is not printed even when its turn comes. Printing of the next job starts.

# **Resuming the paused job**

Select the desired job, and then press [Resume].

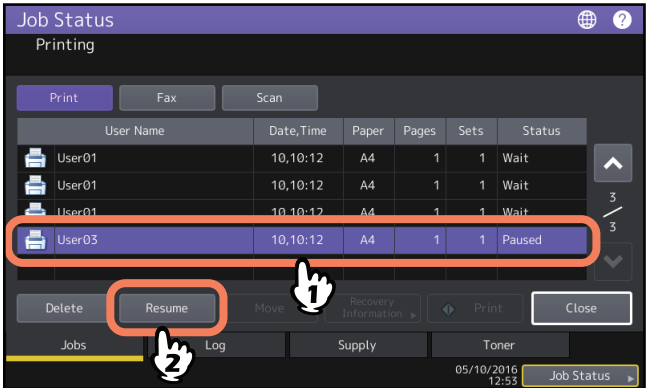

 $\mathbf{1}$ 

# **Moving jobs**

You can change the order of the jobs in waiting by moving them within the list.

## Note

You can move a job which is positioned at the eleventh or later place from the running job and whose status is "Wait". The destination position should be also at the eleventh or later place from the running job.

# **1 Select the desired job on the job list, and then press [Move].**

| <b>Job Status</b>  |            |                                               |                |                      |        | ⊕          | 9             |
|--------------------|------------|-----------------------------------------------|----------------|----------------------|--------|------------|---------------|
| Printing           |            |                                               |                |                      |        |            |               |
| Print<br>Fax       | Scan       |                                               |                |                      |        |            |               |
| User Name          | Date, Time | Paper                                         | Pages          | Sets                 | Status |            |               |
| User <sub>01</sub> | 10,10:12   | A4                                            | $\mathbf{1}$   | $\overline{1}$       | Wait   |            |               |
| Hoer@3             | 10.10.17   | AИ                                            | 50             |                      | Wait   |            |               |
| User <sub>01</sub> | 10,10:12   | A4                                            | $\overline{4}$ | $\mathbf{1}$         | Wait   |            | $\frac{3}{3}$ |
| <b>USErUS</b><br>ы | 10,10112   | A4                                            |                |                      | want   |            |               |
| Delete<br>Pause    | Move       | Recovery<br>Information $\blacktriangleright$ |                | Print<br>$\bigoplus$ |        | Close      |               |
| <b>Jobs</b><br>Log |            | Supply                                        |                |                      | Toner  |            |               |
|                    |            | 05/10/2016<br>12:52                           |                |                      |        | Job Status |               |

**2 Select the position that you want the job to move to.**

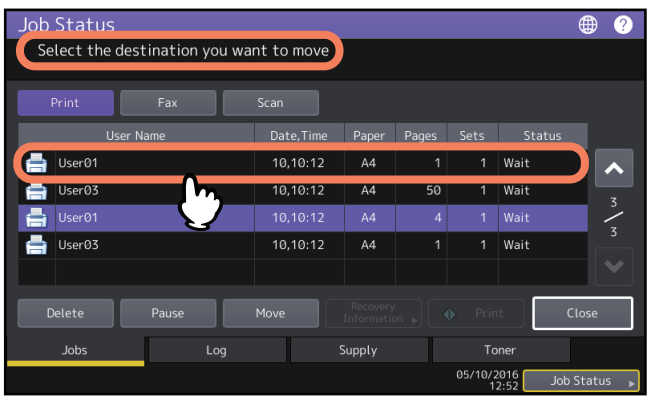

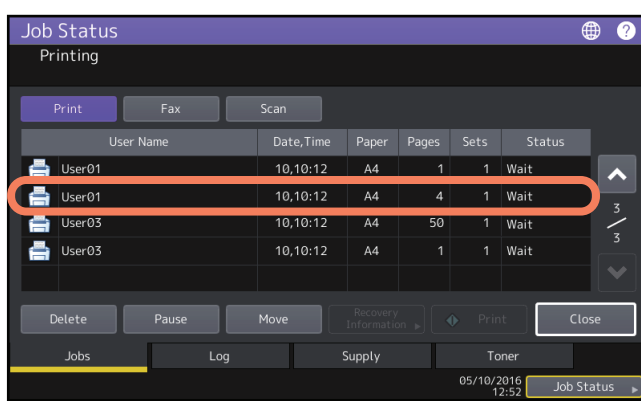

The moved job will come under the selected job.

# **Confirming the information of a skipped job**

Jobs may not be performed for the reason including the shortage of specified paper or staples. These will be automatically skipped and the next job will be performed (Job Skip function). Check on the touch panel how you can recover the suspended jobs. For how to set the Job Skip function, refer to the **MFP Management Guide**.

# **1 Select the skipped job in the job list, and press [Recovery Information].**<br> **1 Job Status**

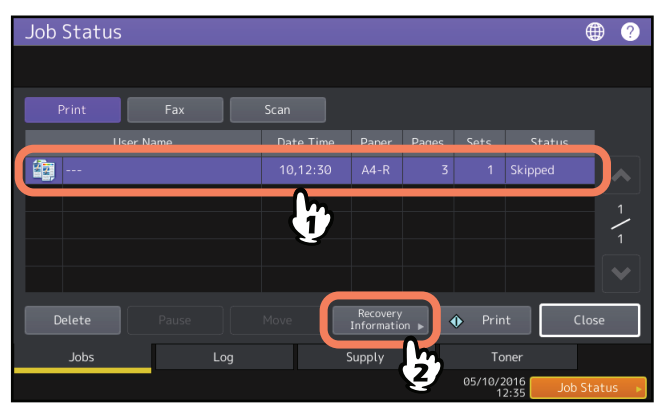

**2 Resolve the cause of the skip following the instructions on the screen.**

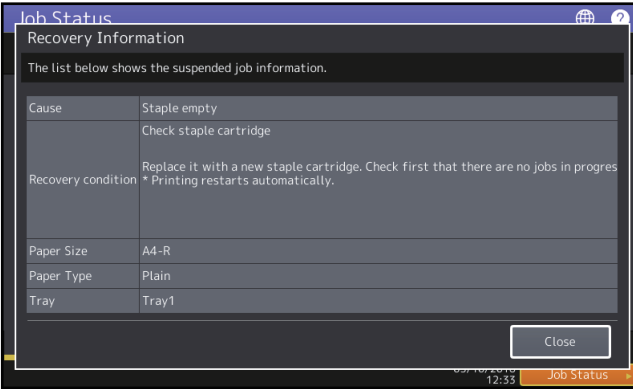

#### Note

If multiple causes exist, the second cause is displayed after you resolve the first one. Resolve all causes accordingly.

#### Tip

In addition to the Job Skip function, the equipment provides you with some settings to avoid frequent job suspends. For example, the Automatic Change of Paper Source function (Feeding the same size of paper from a different tray even if the specified tray from which paper is being fed is empty) makes printing continue even when paper runs out. Moreover, if staples run out or the punch waste tray becomes full, you can continue printing without stapling or hole punching. For more details, refer to the **MFP Management Guide**.

# <span id="page-12-1"></span><span id="page-12-0"></span>**Confirming job history**

You can confirm the history of jobs performed on the touch panel.

**1 Press [Job Status] > the [Log] tab.**

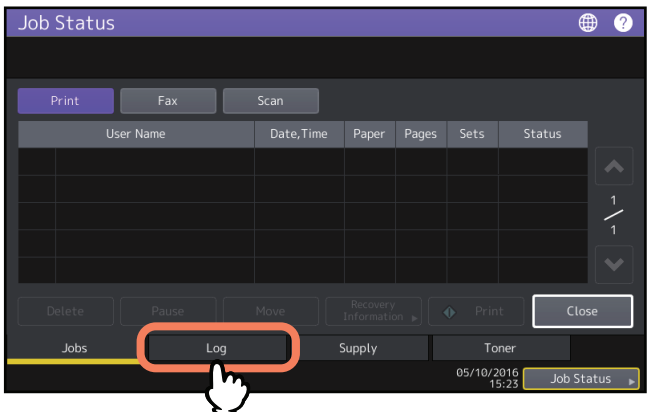

**2 Select the type of job you want to confirm.**

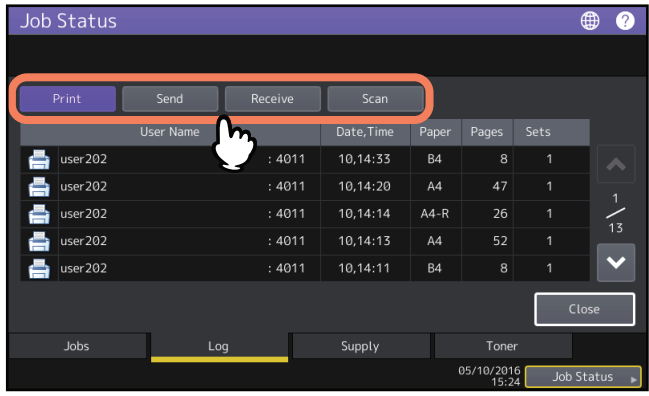

The log list appears. Copy jobs appear on the print log list as well as print jobs. Concerning fax and internet fax, Send and Receive are displayed individually.

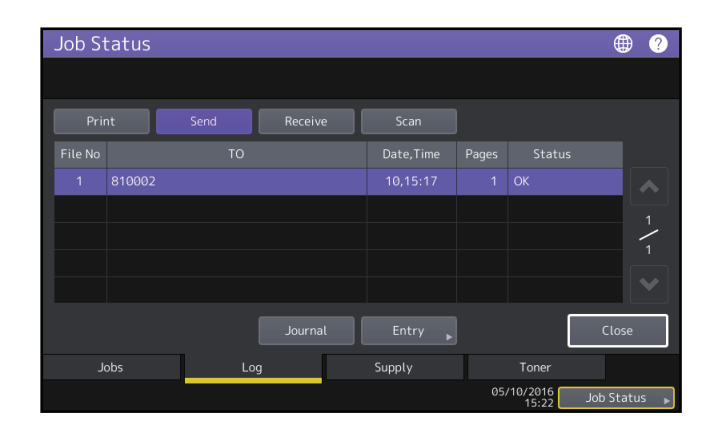

On the log list, you can confirm the icon of the job type, the name of the user who performed the job, the date and time the job was printed, the paper size and the number of pages or copy/print sets. To print the history displayed on [Send Log] or [Receive Log], press [Journal].

To add the information to the address book including phone number or E-mail address displayed on [Send Log], [Receive Log] or [Scan Log], press [Entry]. For more instructions, refer to the **MFP Management Guide**.

 $\mathbf{1}$ 

When you finish the confirmation, press [Close] so that the menu returns to the one in step 2, and then press [Close]. The menu returns to the one shown before you pressed [Job Status].

#### **Tips**

- For details on the job history displayed on the log screen, refer to the **TopAccess Guide**.
- For details on the error codes displayed in [Status], see the following section: **ED** [P.60 "Error Codes"](#page-59-0)
- You can export the job history to USB. For more details, refer to the **MFP Management Guide**.

# <span id="page-13-1"></span><span id="page-13-0"></span>■ Confirming the status of trays

You can confirm the size and type-setting of the paper or the amount remaining in the trays. During printing you can confirm which tray is feeding paper.

# **1 Press [Job Status] > the [Supply] tab.**

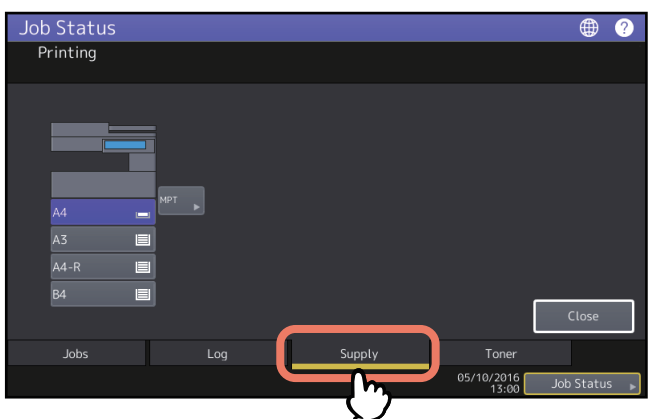

During printing, the button for the tray from which the paper is fed is highlighted. Press [Close] when you finish the confirmation. The menu returns to the one shown before you pressed [Job Status].

#### **When [Job Status] blinks**

When the paper in the tray has run out during printing, [Job Status] on the touch panel blinks. In this case, press [Job Status] so that the menu for displaying the printing status will appear and the button for the tray whose paper has run out will blink on this menu. Printing resumes when you add paper to this tray.

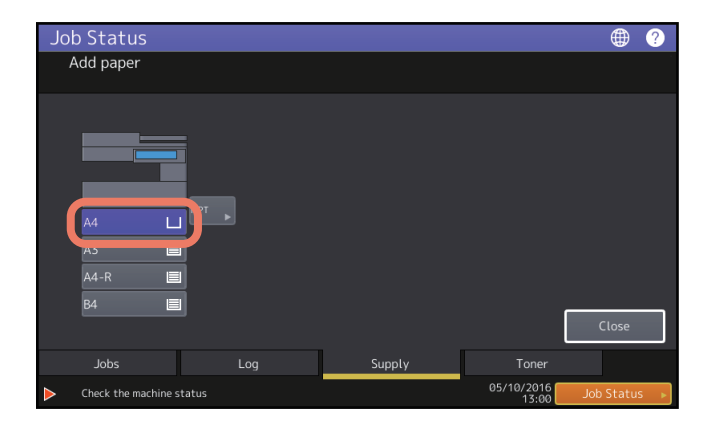

 $\mathbf{1}$ 

# <span id="page-14-1"></span><span id="page-14-0"></span>**Confirming amount of toner remaining**

You can confirm the approximate amount of toner remaining in the toner cartridge.

**1 Press [Job Status] > the [Toner] tab.**

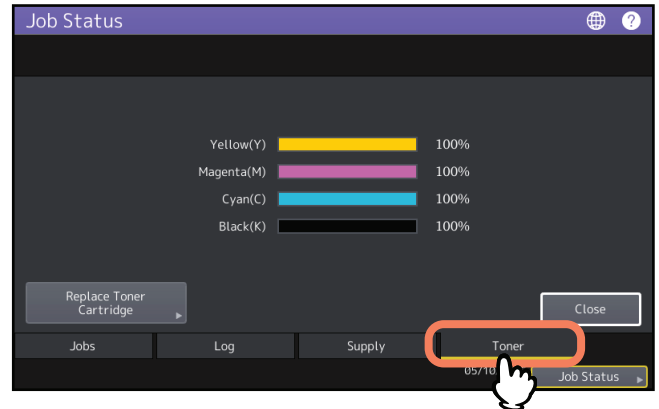

Press [Close] when you finish the confirmation. The menu returns to the one shown before you pressed [Job Status].

16 Confirming Job Statuses of Printing/Copying/Scanning/Faxing

# <span id="page-16-0"></span>**2.TROUBLESHOOTING FOR COPYING**

This chapter describes how to troubleshoot copying and copy output problems.

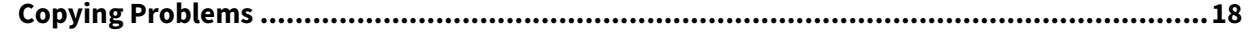

<span id="page-17-1"></span><span id="page-17-0"></span>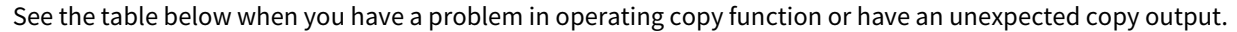

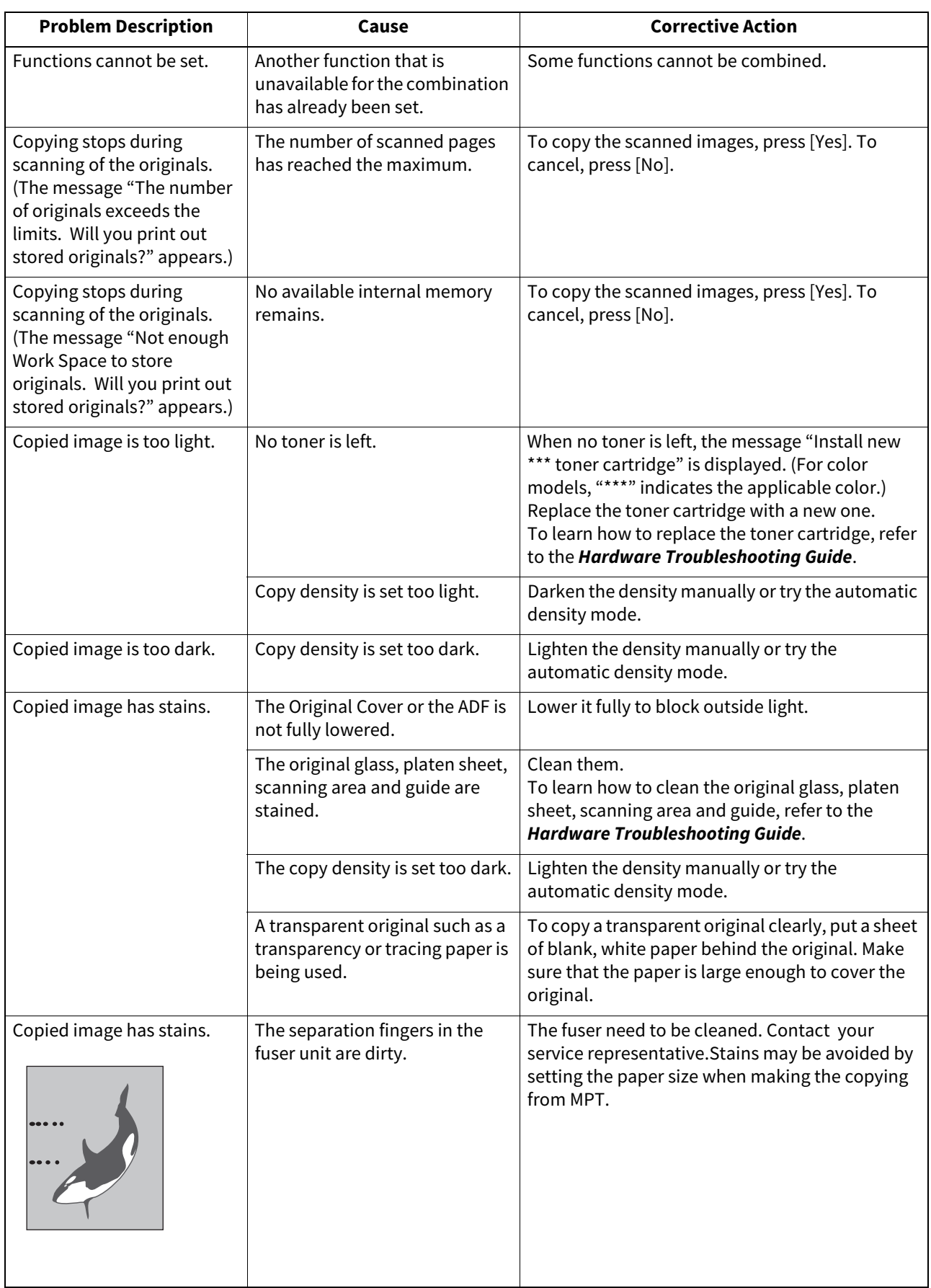

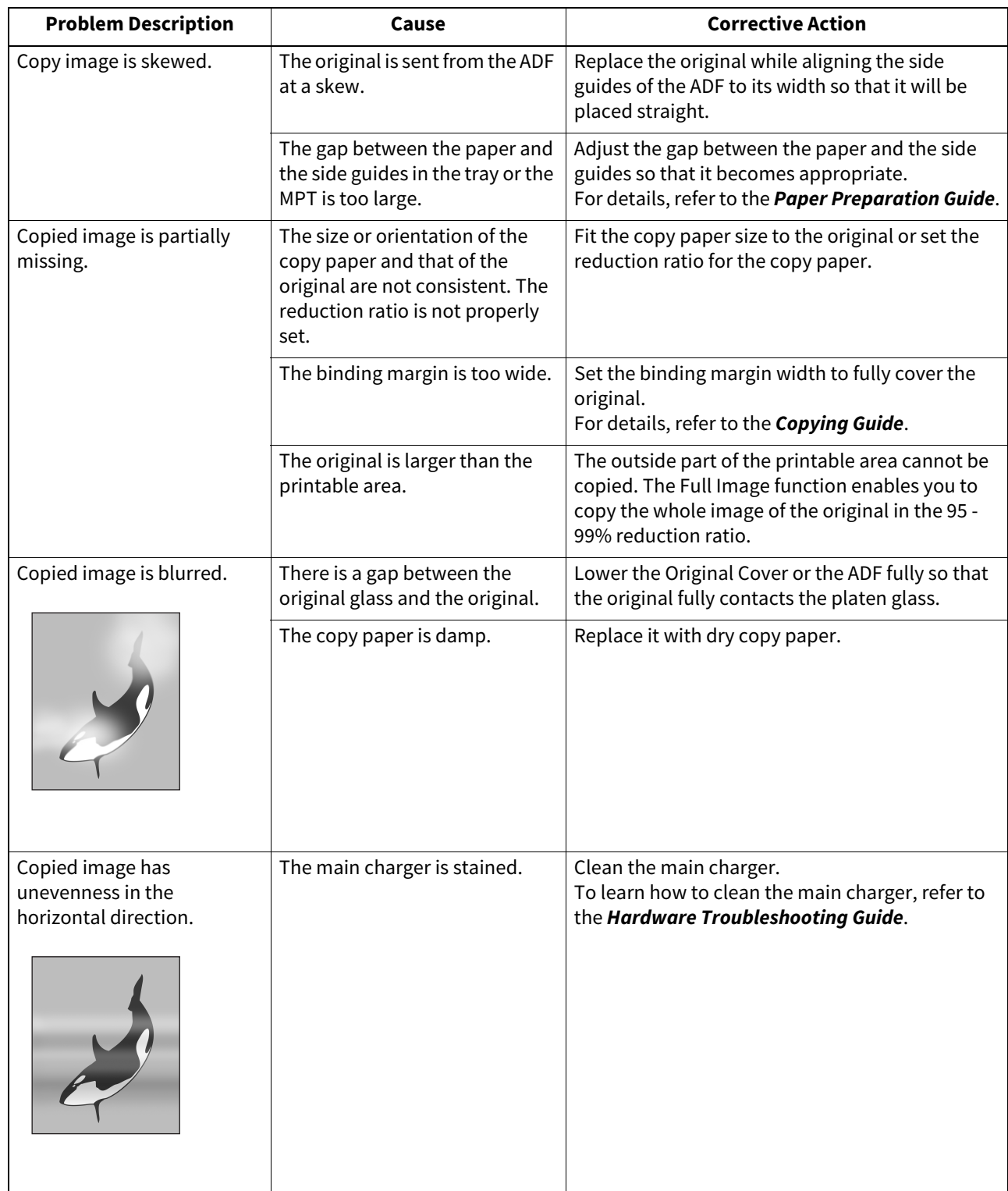

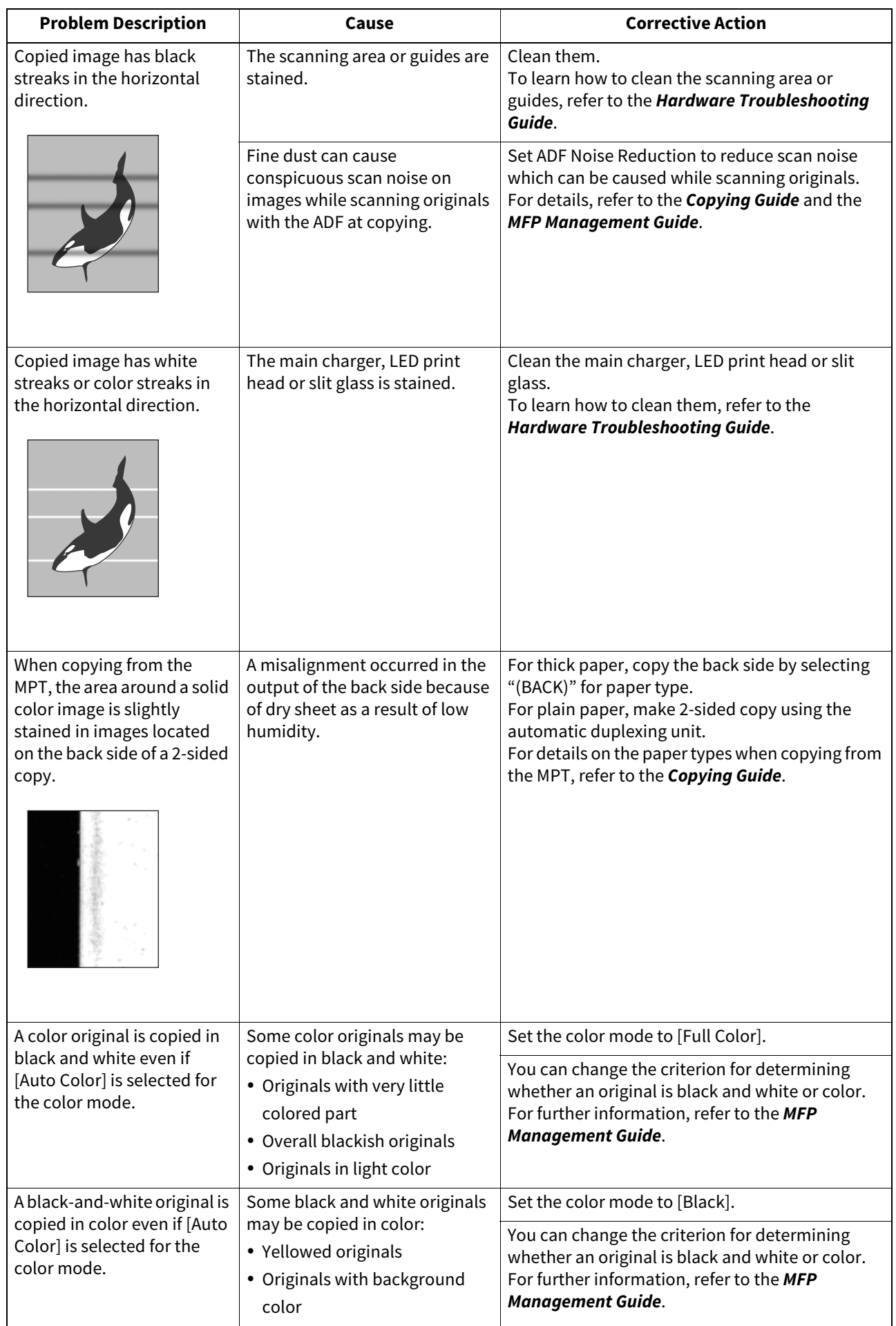

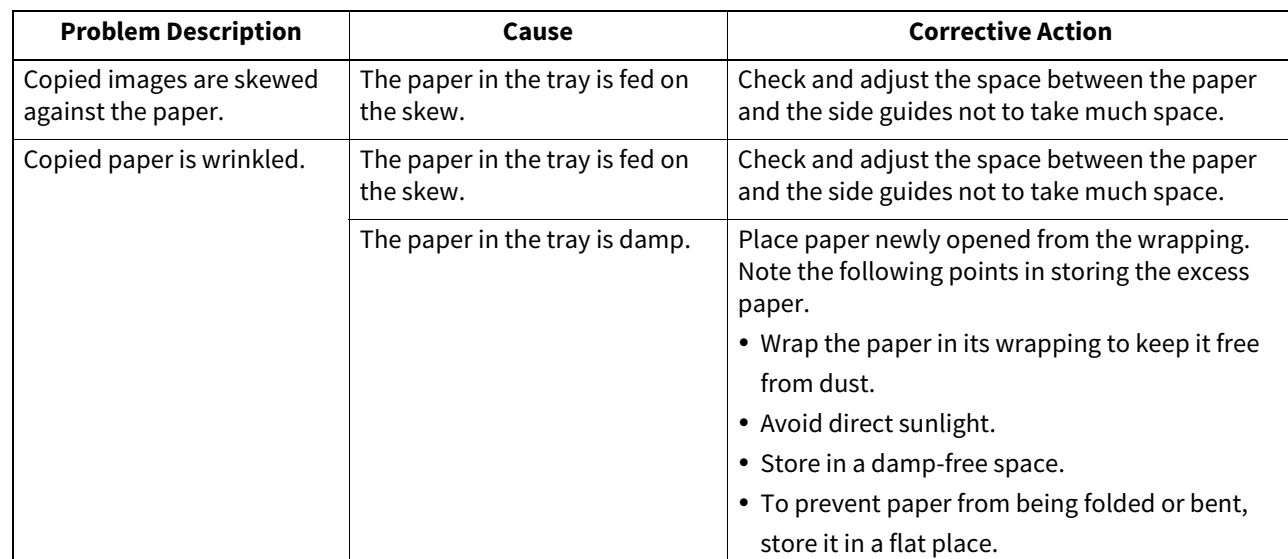

# B

# <span id="page-22-0"></span>**TROUBLESHOOTING FOR PRINTING**

This chapter describes how to troubleshoot printing problems.

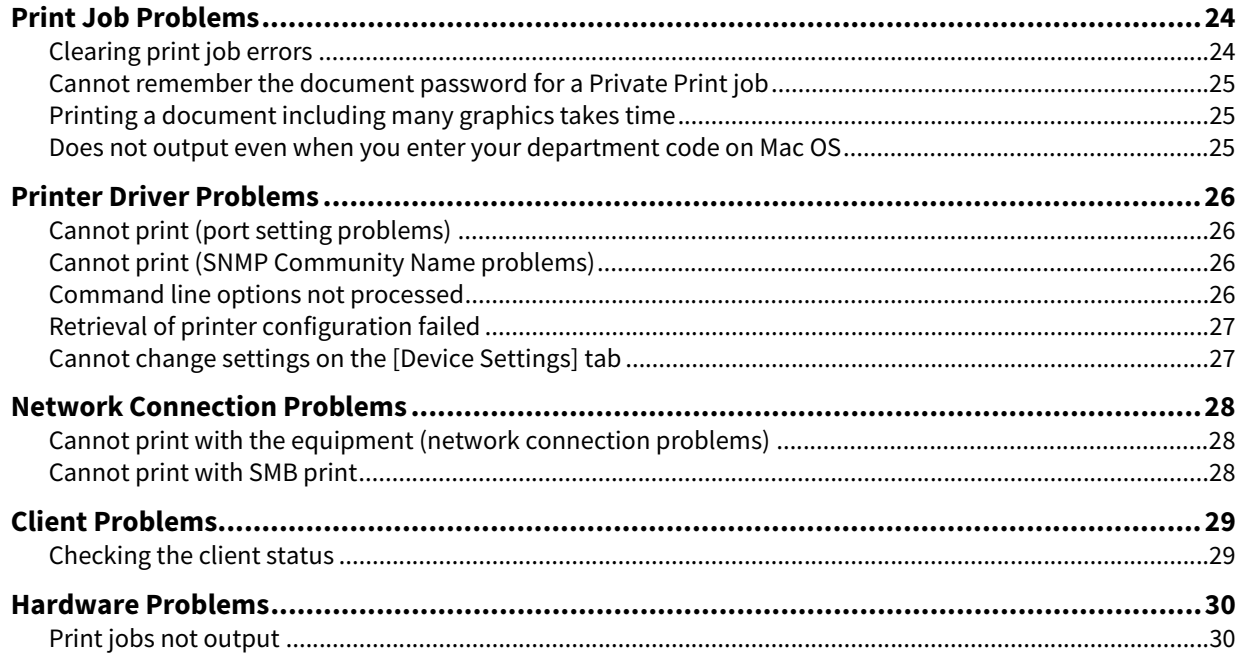

# <span id="page-23-2"></span><span id="page-23-0"></span>**0.Print Job Problems**

This section describes how to clear the print jobs errors.

# <span id="page-23-3"></span><span id="page-23-1"></span>**Clearing print job errors**

## **Problem Description**

A print job error occurs and [Job Status] blinks when the paper specified by the computer is not set in the trays of the equipment.

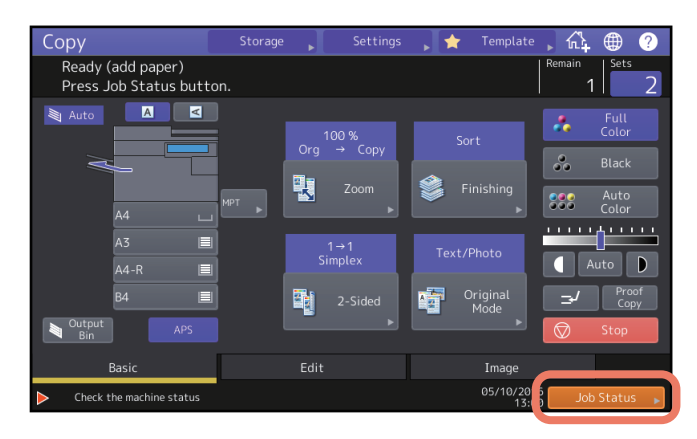

#### **Corrective Action**

Clear the error following the procedure below.

### **To print by placing paper on the MPT**

- **1 Press the [Job Status] which is blinking.**
- **2 Place paper of the size specified with the computer on the MPT, and press the [START] button.** Printing is performed. Press [Job Status] when printing has been completed.

## **Printing by selecting a paper size already placed in another tray**

You can perform printing with the paper already placed in the trays. Some part of the image may not be printed, however, if the paper size in the tray is smaller than the one you have specified.

- **1 Press the tray button you intend to use on the touch panel.**
- **2 Press the [START] button.**

# <span id="page-24-3"></span><span id="page-24-0"></span>**Cannot remember the document password for a Private Print job**

## **Problem Description**

I cannot remember the document password for my Private Print job.

#### **Corrective Action**

The document password for a Private Print job is never shown, once the job has been sent to the equipment. To print the failed Private Print job, submit the document again as a new Private Print job.

The failed Private Print job remains unprinted in the job queue. To delete it, either way below is required. Contact the administrator of the equipment.

- Enter the administrator's password in the Private Print job list on the touch panel and delete the job. For details, refer to the **Printing Guide**.
- Log in to TopAccess with the administrator's password and delete the job in the Print Job list. For details, refer to the **TopAccess Guide**.

# <span id="page-24-4"></span><span id="page-24-1"></span>**Printing a document including many graphics takes time**

## **Problem Description**

It takes time to print a document including many graphics from a PCL Printer Driver.

### **Corrective Action**

Since this may happen occasionally, clear the [JPEG Compression] check box of the [PDL Settings] tab in [Customization] of the [Device Settings] tab before printing such documents.

# <span id="page-24-5"></span><span id="page-24-2"></span>■ Does not output even when you enter your department code on Mac OS

#### **Problem Description**

Print jobs are not output even when you enter your department code and print it on Mac OS.

### **Corrective Action**

The entered department code may not be correct. Confirm your department code.

If the department code is not correct, print jobs are processed according to the settings ([Department Setting] - [Invalid Department Code Print Job] from TopAccess). For details, refer to the **TopAccess Guide**.

# <span id="page-25-4"></span><span id="page-25-0"></span>**0.Printer Driver Problems**

This section describes the troubleshooting for the printer drivers.

#### Tip

For the error messages that appear during the installation of the printer drivers, refer to the **Software Installation Guide**.

# <span id="page-25-5"></span><span id="page-25-1"></span>**Cannot print (port setting problems)**

### **Problem Description**

I cannot perform printing with the equipment.

### **Corrective Action**

If the printer driver on the client computer points to a wrong network port, jobs neither appear in the current jobs queue nor are printed. Fix the problem following the procedure below:

- **1 Open the Printers folder from the Control Panel.**
- **2 Right-click the printer driver icon.**
- **3 Select Printer properties from the shortcut menu.**
- **4 Select the [Ports] tab, and then check the port is properly configured.**
- **5 Click the [General] tab and click [Print Test Page] to confirm that the settings are correct.**

# <span id="page-25-6"></span><span id="page-25-2"></span>**Cannot print (SNMP Community Name problems)**

#### **Problem Description**

I cannot perform printing with the equipment.

#### **Corrective Action**

Check if the SNMP community names are the same in the following 3 settings.

- Equipment
- TCP/IP port of the [Ports] tab in the printer driver
- [SNMP Settings] dialog box of the [Others] tab in the printer driver

# <span id="page-25-7"></span><span id="page-25-3"></span>**Command line options not processed**

#### **Problem Description**

All the print options are sent to the equipment at the beginning of the print job. If the print file already contains print commands, they overwrite the command line options you set. For example, if the print file specifies A4 paper, and you specify A3 paper with the lp command, the document is printed on A4 paper.

#### **Corrective Action**

Change the properties of the document you intend to print to create another print file. Submit the print job using the lp command without setting additional parameters.

# <span id="page-26-2"></span><span id="page-26-0"></span>**Retrieval of printer configuration failed**

## **Problem Description**

When accessing the printer properties, the message "Retrieval of printer configuration failed" is displayed.

### **Corrective Action**

The printer driver cannot communicate with the equipment. Try the steps in the checklist below.

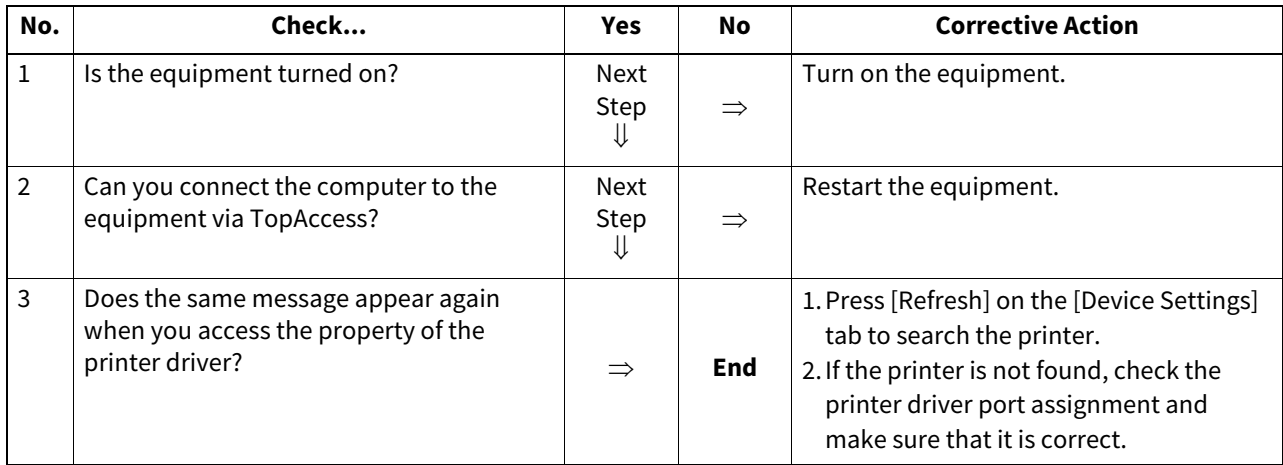

# <span id="page-26-3"></span><span id="page-26-1"></span>**Cannot change settings on the [Device Settings] tab**

# **Problem Description**

The [Device Settings] tab is grayed out and their settings cannot be changed.

### **Corrective Action**

Users who do not have the privilege to change the printer driver setting cannot change the options in the [Device Settings] tab. Please log in with the Administrator.

<span id="page-27-3"></span><span id="page-27-0"></span>This section describes the troubleshooting for printing in the network connection environment.

#### Tip

See also the checklists by types of printing and operating systems on  $\Box$  [P.44 "Printing Problems \(Network Related\)"](#page-43-0)

# <span id="page-27-4"></span><span id="page-27-1"></span>**Cannot print with the equipment (network connection problems)**

#### **Problem Description**

I cannot perform printing with the equipment.

#### **Corrective Action**

See the checklist below to determine if the cause of the problem is related to a network. If it is, see  $\Box$  [P.44 "Printing Problems \(Network Related\)".](#page-43-0) In that section, several OS- and printing method-based check lists are provided to help you find the appropriate action to take.

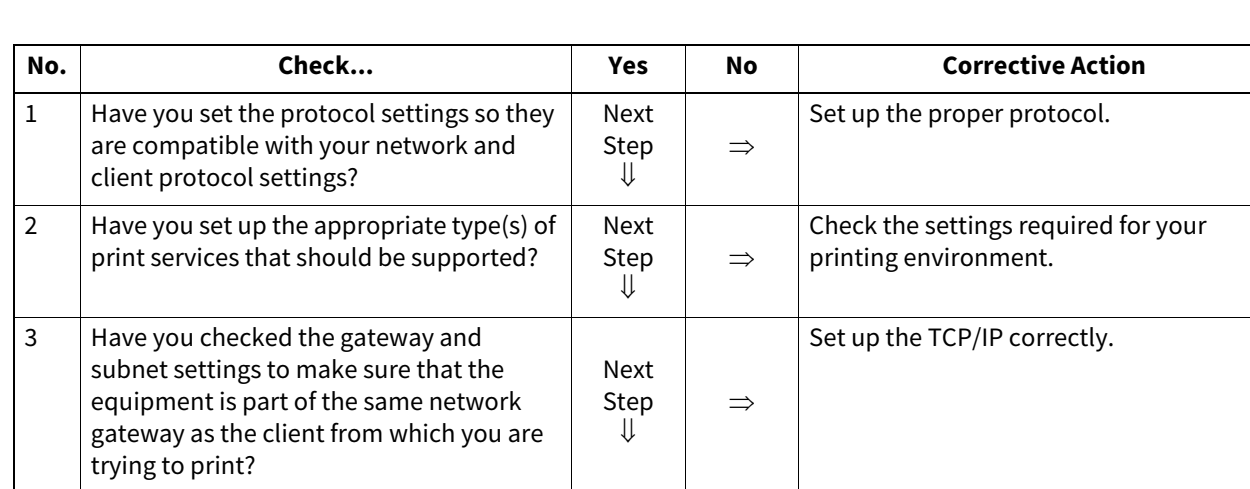

4 Are other services and communications performed over the network behaving in

# <span id="page-27-5"></span><span id="page-27-2"></span>**Cannot print with SMB print**

#### **Problem Description**

When an attempt is made to print a document using an SMB connection, the job cannot be printed and such messages continuously appear as "No more connections can be made to this remote computer" or "Your file could not be printed due to an error".

See **Q** P.44 "Printing Problems (Network [Related\)"](#page-43-0) or refer to your network

Use a network diagnostic utility to identify

documentation.

the network problem.

## **Corrective Action**

SMB print is supposed to be utilized in a small network. If you can use Windows Vista, Windows 7, Windows 10, Windows Server 2008, Windows Server 2012 or Windows Server 2016 as a print server, printing via the Windows Print Server is recommended.

If you cannot use the Windows Print Server in your network, use LPR print instead.

the normal and expected manner? **End**  $\Rightarrow$ 

# <span id="page-28-2"></span><span id="page-28-0"></span>**0.Client Problems**

This section describes how to identify and correct the problems caused by the clients\* connected to the equipment. \* One of the common examples of clients is a computer that sends a print job to the equipment and makes it perform printing.

# <span id="page-28-3"></span><span id="page-28-1"></span>**Checking the client status**

The printing problems are caused by the printer driver settings, network settings, errors in the network connections, and so forth. First, contact the administrator of the equipment to see if there is one of these kinds of problems, or see the following sections:

- [P.26 "Printer Driver Problems"](#page-25-4)
- [P.28 "Network Connection Problems"](#page-27-3)
- [P.44 "Printing Problems \(Network Related\)"](#page-43-0)

Another possible cause is one related to a client. If the print jobs sent from a specific client within a network fail, the problem may be caused by the client.

### **Problem Description**

The jobs sent from a client cannot be printed.

### **Corrective Action**

The checklist below will help you identify the cause of the error and direct you to information resolving the problem. If the problem persists after you have followed all of the steps, contact your service representative.

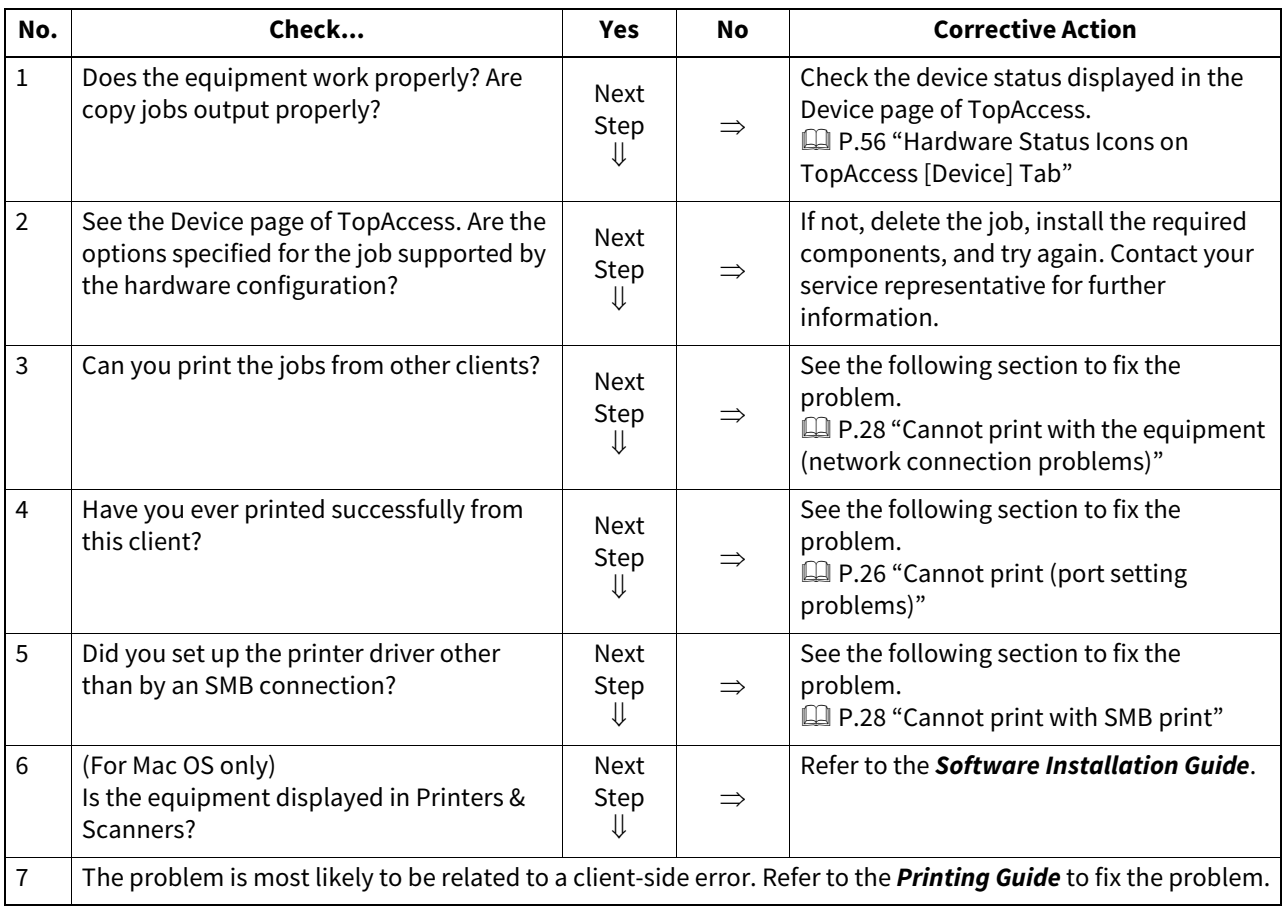

<span id="page-29-2"></span><span id="page-29-0"></span>This section describes troubles caused by the hardware device (the equipment).

If an icon or a message indicating an error is not displayed, or the problems in the printer drivers or the network connection cannot be specified, a hardware problem is a possible cause of the trouble.

The following are common factors involved in the hardware problems:

- System board, cables, and connectors
- The equipment, and its components such as the duplexing unit or the Finisher
- System software or firmware of the equipment

For more details, refer to the **Hardware Troubleshooting Guide**.

# <span id="page-29-3"></span><span id="page-29-1"></span>**Print jobs not output**

### **Problem Description**

All the clients within a network fail to make the equipment output the print jobs.

#### **Corrective Action**

There remains a possibility that improper settings of the software such as printer drivers caused the problem. However, a hardware error is possible, if none of the clients can print the jobs. Try the steps on the checklist below. If the problem persists after you have followed all of the steps, contact your service representative.

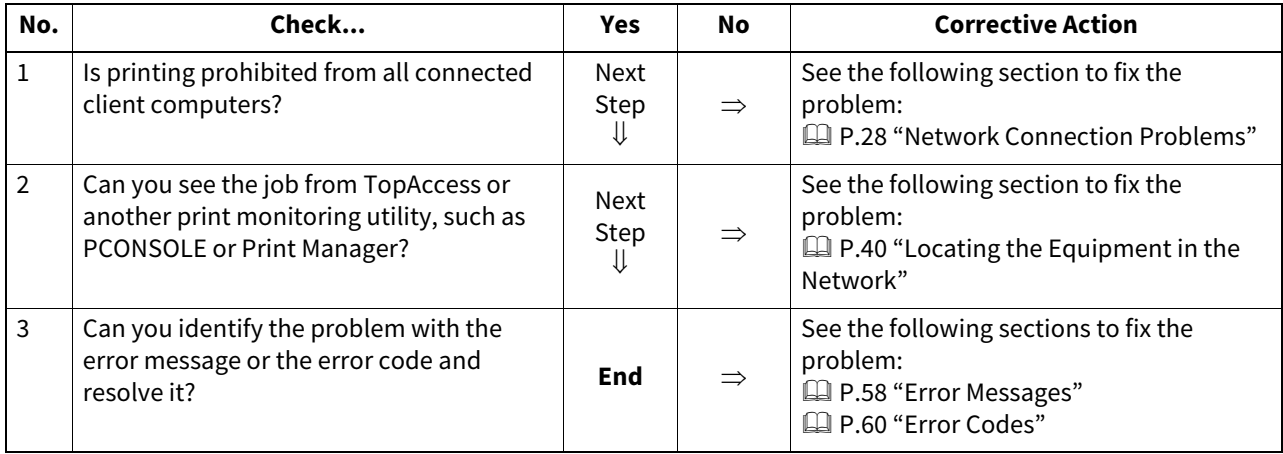

Also refer to the **Printing Guide** for more information on resolving output errors caused by printer driver settings.

# 4

# <span id="page-30-0"></span>**TROUBLESHOOTING FOR SCANNING**

This chapter describes how to troubleshoot scanning problems.

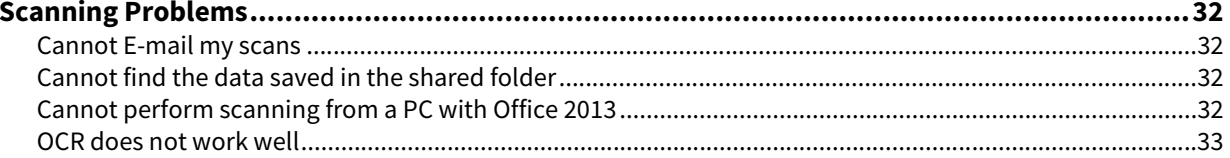

# <span id="page-31-4"></span><span id="page-31-0"></span>**0.Scanning Problems**

This section describes troubleshooting for using scan data.

# <span id="page-31-5"></span><span id="page-31-1"></span>**Cannot E-mail my scans**

#### **Problem Description**

I have scanned a document and sent the copy as an E-mail attachment, but the E-mail does not reach the specified email address.

#### **Corrective Action**

Check the following points:

- The correct E-mail addresses are specified.
- The equipment is correctly configured for and connected to the network.
- For the SMTP Client settings, the SMTP server address is correctly set.
- For the SMTP Client settings, the Port Number is correctly set.
- For the SMTP Client settings, the settings for SSL and/or authentication are correctly set.
- The data size of the attached file is smaller than/equal to the maximum data size receivable on the recipient's side.

For details on the network settings, refer to the **TopAccess Guide**. For details on E-mailing the scanned image, refer to the **Scanning Guide**.

# <span id="page-31-6"></span><span id="page-31-2"></span>**Cannot find the data saved in the shared folder**

#### **Problem Description**

I have scanned a document and saved the copy in the shared folder of the equipment, but cannot locate the saved file.

#### **Corrective Action**

- For Windows OS, search the network for the equipment using the search function of Explorer. The data are stored in the equipment's shared folder named "FILE\_SHARE."
- For Mac OS, make sure that the OS version is Mac OS X 10.6.8 or later.
- If you cannot find the equipment on the network, make sure that the SMB Server Protocol setting is enabled on TopAccess.

For details on the network settings, refer to the **TopAccess Guide**. For details on storing the scanned image, refer to the **Scanning Guide**.

# <span id="page-31-7"></span><span id="page-31-3"></span>**Cannot perform scanning from a PC with Office 2013**

#### **Problem Description**

I cannot perform scanning from the equipment in a PC with Office 2013.

#### **Corrective Action**

Install an addin to invoke a scan driver for the equipment.

For details on how to install the addin, refer to the **Software Installation Guide**. If the addin is not included in your DVD, contact your service technician.

# <span id="page-32-1"></span><span id="page-32-0"></span>■ OCR does not work well

# **Problem Description**

OCR does not work after scanning an original.

## **Corrective Action**

Check the following points:

- The OCR option is installed in the equipment.
- The OCR setting is enabled.

Fix the OCR settings as follows:

- Set the language setting for OCR to fit the original language.
- Enable auto rotation for OCR.
- Increase the scanning resolution.
- When scanning documents using the ADF, set the scanning density to be lower than the middle.

For the OCR option, contact your service representative. To learn how to enable OCR or set the scanning resolution/density, refer to the **Scanning Guide**.

# Tip

OCR results may be incorrect depending on the conditions of your originals or scanning conditions regardless of the settings on this equipment.

34 Scanning Problems

# 5

# <span id="page-34-0"></span>**5.TROUBLESHOOTING FOR e-Filing**

This chapter describes how to troubleshoot e-Filing problems.

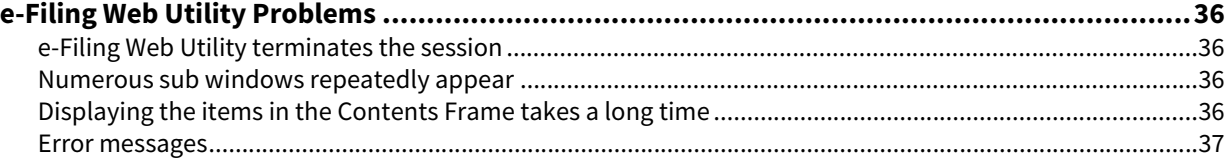

# <span id="page-35-4"></span><span id="page-35-0"></span>**0.e-Filing Web Utility Problems**

This section describes troubleshooting for the web browser-based e-Filing web utility. You will also find the error messages and the corrective actions for each message.

# <span id="page-35-5"></span><span id="page-35-1"></span>**e-Filing Web Utility terminates the session**

#### **Problem Description**

The message "This operation will end your e-Filing session." appears and e-Filing Web Utility returns to its top page.

#### **Corrective Action 1**

Clicking the [Return], [Refresh], and [HOME] button or [login] link leads to this message and e-Filing Web Utility returns to its top page. In this case, try again to do the operation you intended.

#### **Corrective Action 2**

Closing the window by clicking the [x] button of the browser leads to the message "This operation will end your e-Filing session." and the e-Filing session ends.

Finish your current operation before you close the window.

### **Corrective Action 3**

Operating the main window while the sub window is displayed leads to the message "This operation will end your e-Filing session." and the processing displayed on the sub window ends.

Do not operate the main window until the processing on the sub window has been completed.

# <span id="page-35-6"></span><span id="page-35-2"></span>**Numerous sub windows repeatedly appear**

#### **Problem Description**

Numerous sub windows repeatedly appear and e-Filing becomes uncontrollable.

#### **Corrective Action**

Close all the windows and exit from the web browser. Then restart the browser and clear the cookie files from "Internet Option" (for Internet Explorer).

# <span id="page-35-7"></span><span id="page-35-3"></span>**Displaying the items in the Contents Frame takes a long time**

#### **Problem Description**

Displaying the items in the Contents Frame takes a long time.

#### **Corrective Action**

Displaying more than 100 items in the Contents Frame may take a long time. A smaller number of items shortens the time for displaying.
# **Error messages**

See the table below to troubleshoot the problem if a message appears.

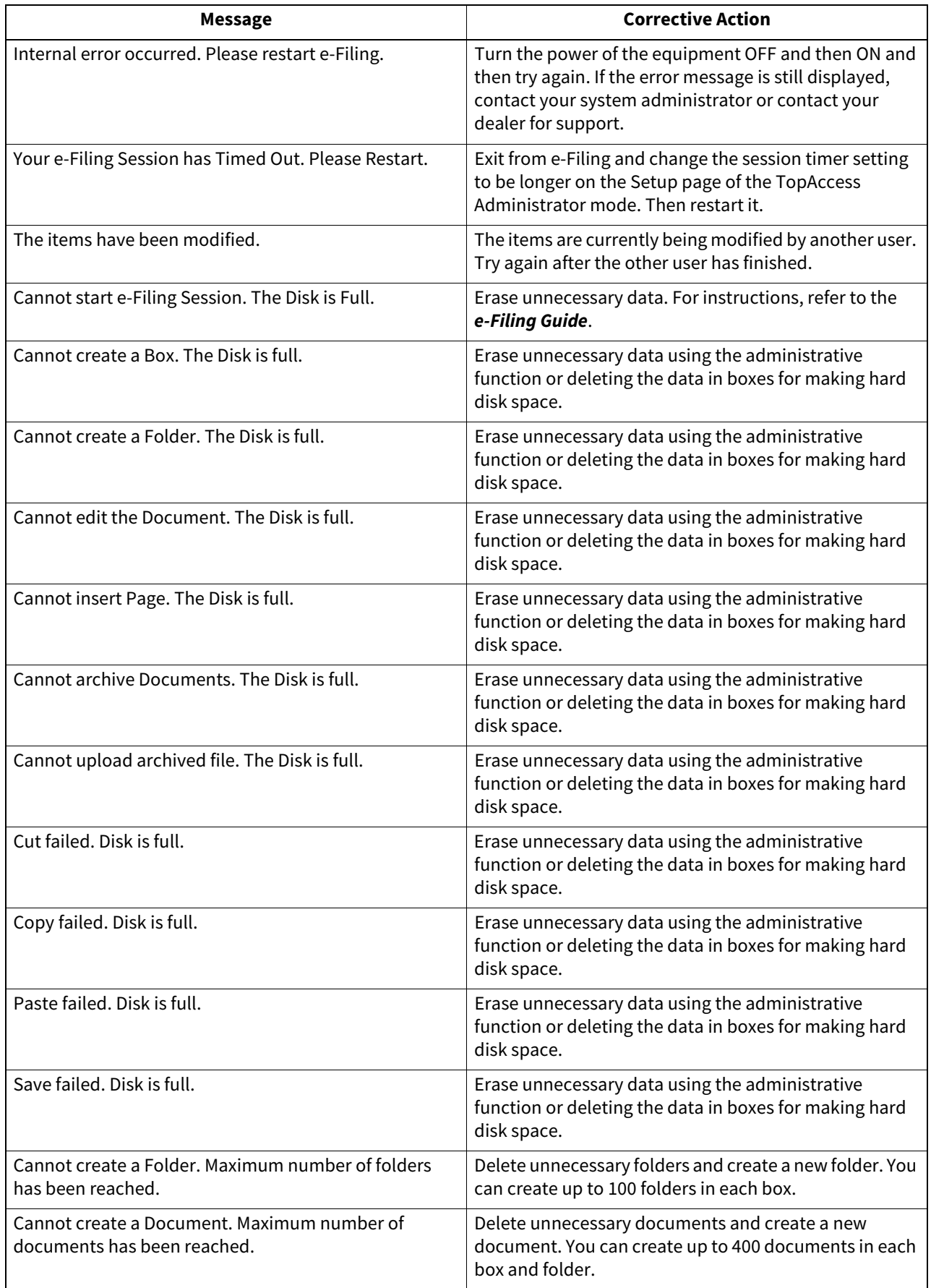

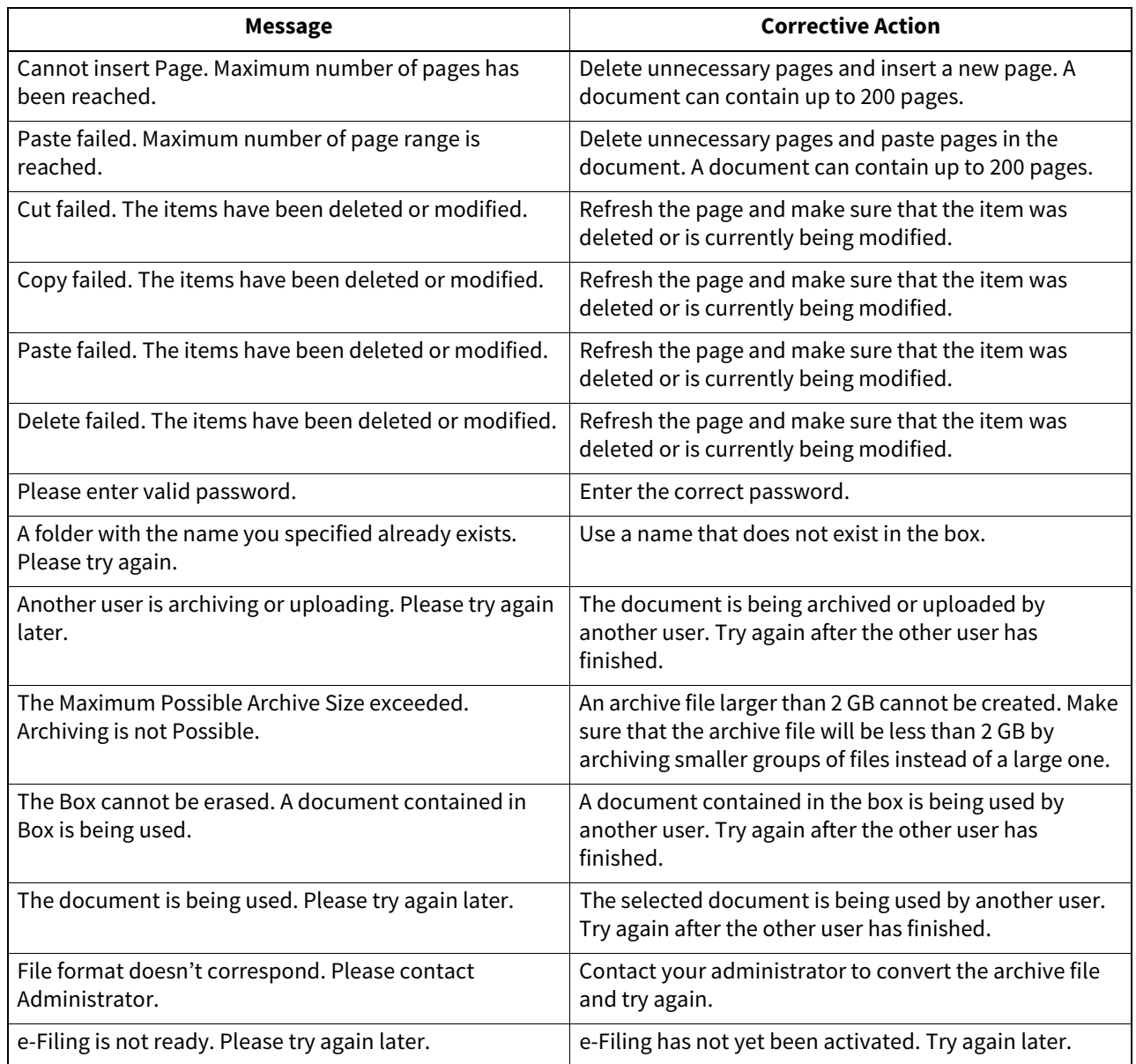

# **6.TROUBLESHOOTING FOR NETWORK CONNECTIONS**

This chapter describes how to troubleshoot the problems on network connections.

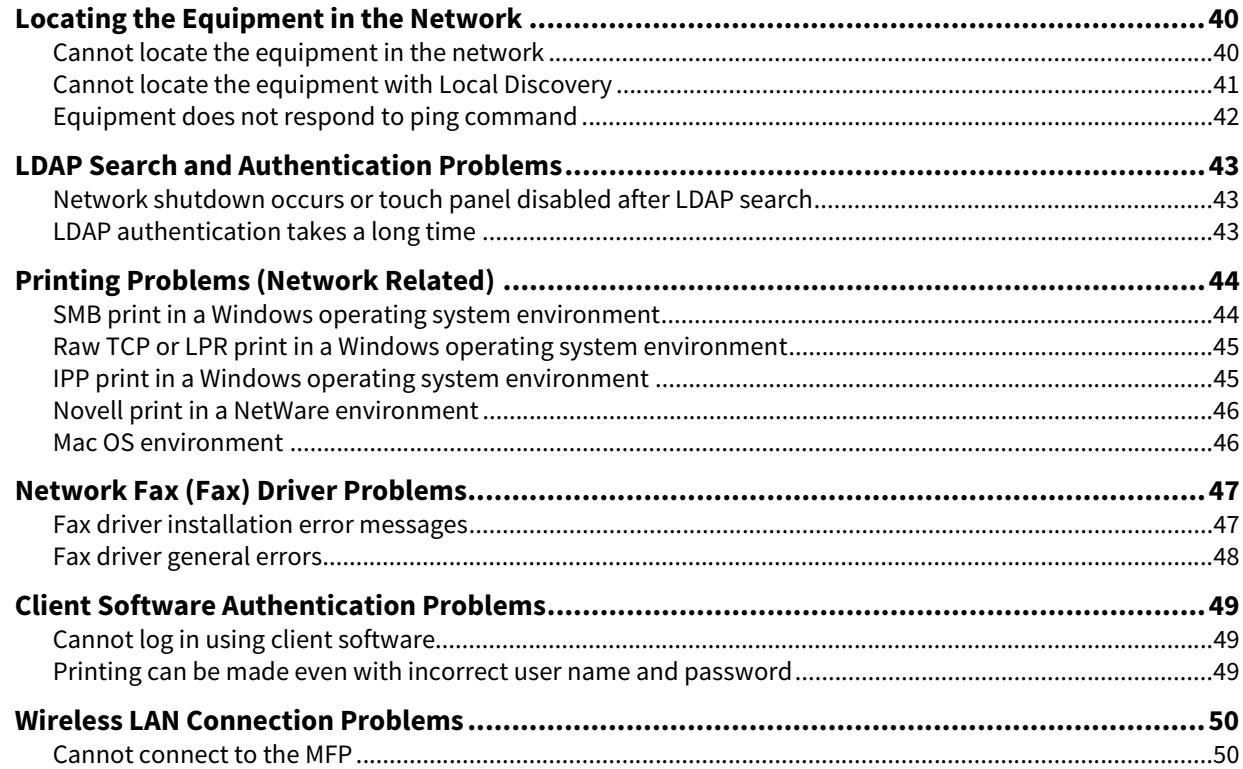

# <span id="page-39-1"></span><span id="page-39-0"></span>**Cannot locate the equipment in the network**

#### **Problem Description**

I cannot locate the equipment in the network.

#### **Corrective Action**

Improper settings may cause problems in locating the equipment in the network. Try the checklist below to detect the cause of the problem. If the problem remains unsolved, contact your service representative.

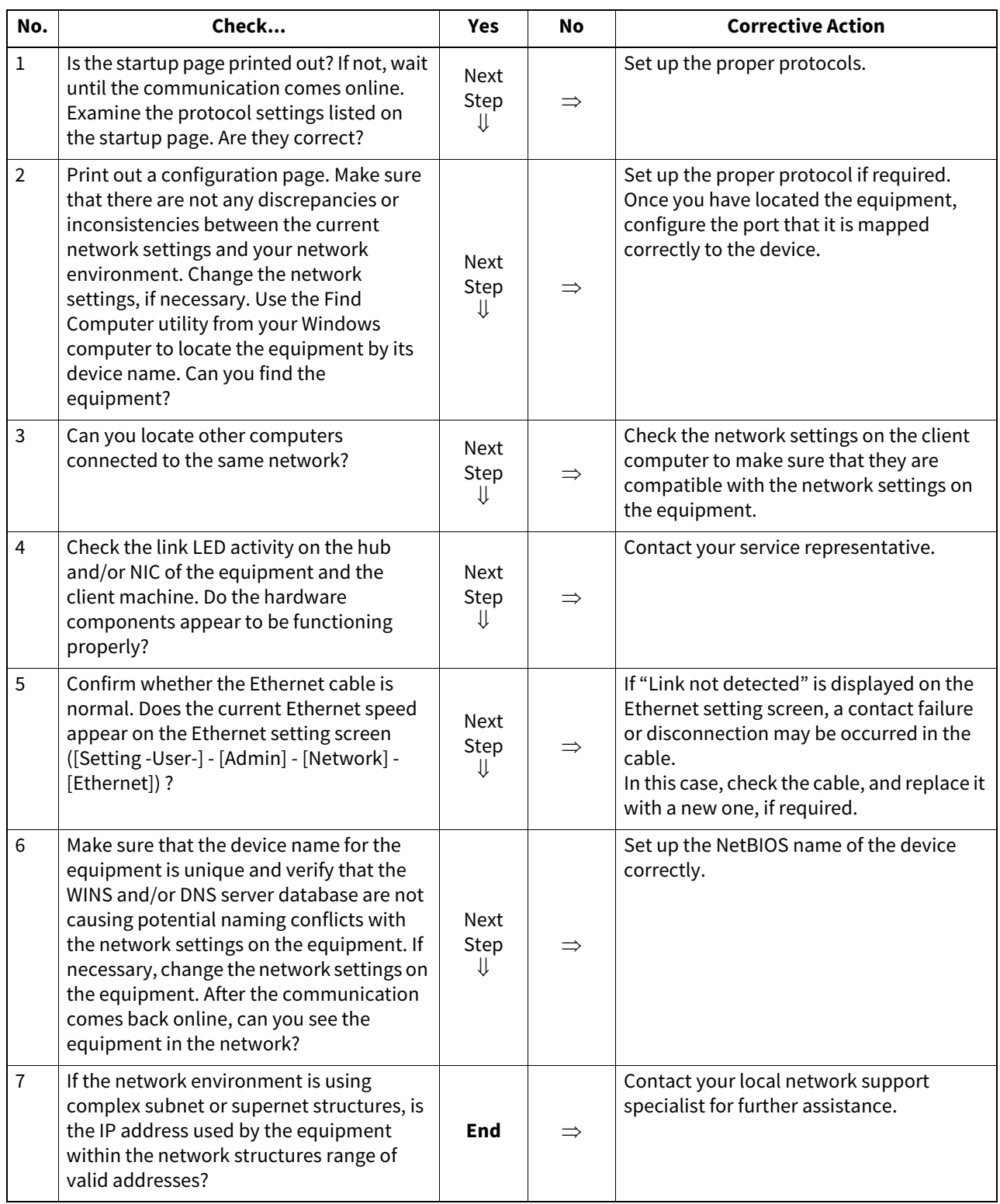

# <span id="page-40-0"></span>**Cannot locate the equipment with Local Discovery**

#### **Problem Description**

Local Discovery cannot detect the equipment.

#### **Corrective Action**

The equipment is normally located automatically by SNMP. When the TWAIN driver, File Downloader, Address Book Viewer, Backup/Restore Utility, Remote Scan driver, Fax driver or printer driver cannot automatically discover the equipment over the network, the most likely cause is limitations of the protocols supported by the computer. In some cases, you need to add or update network components; however, first see the checklist below to fix the problem.

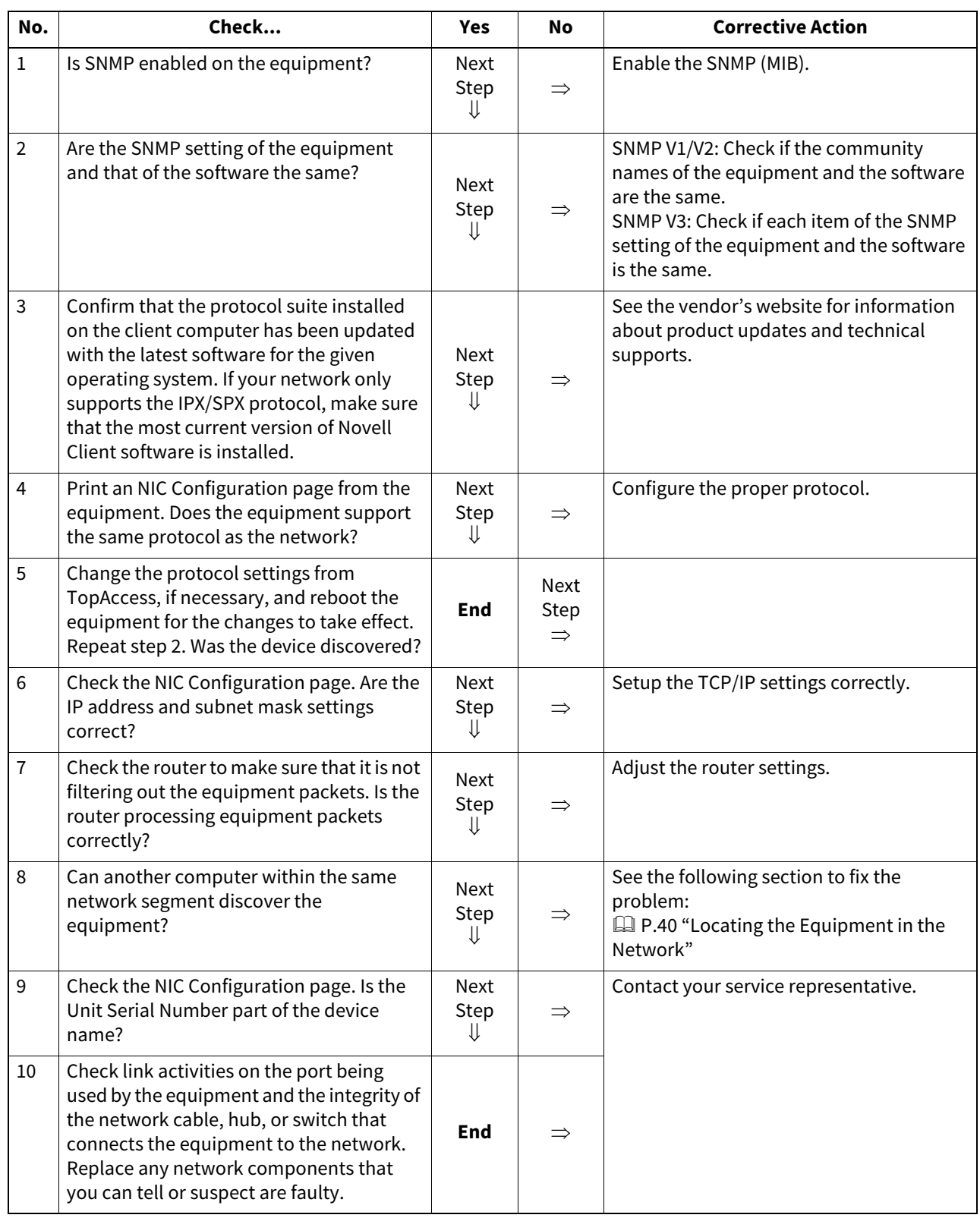

# <span id="page-41-0"></span>**Equipment does not respond to ping command**

#### **Problem Description**

The equipment does not respond to a ping command.

#### **Corrective Action**

Check the network settings following the checklist below.

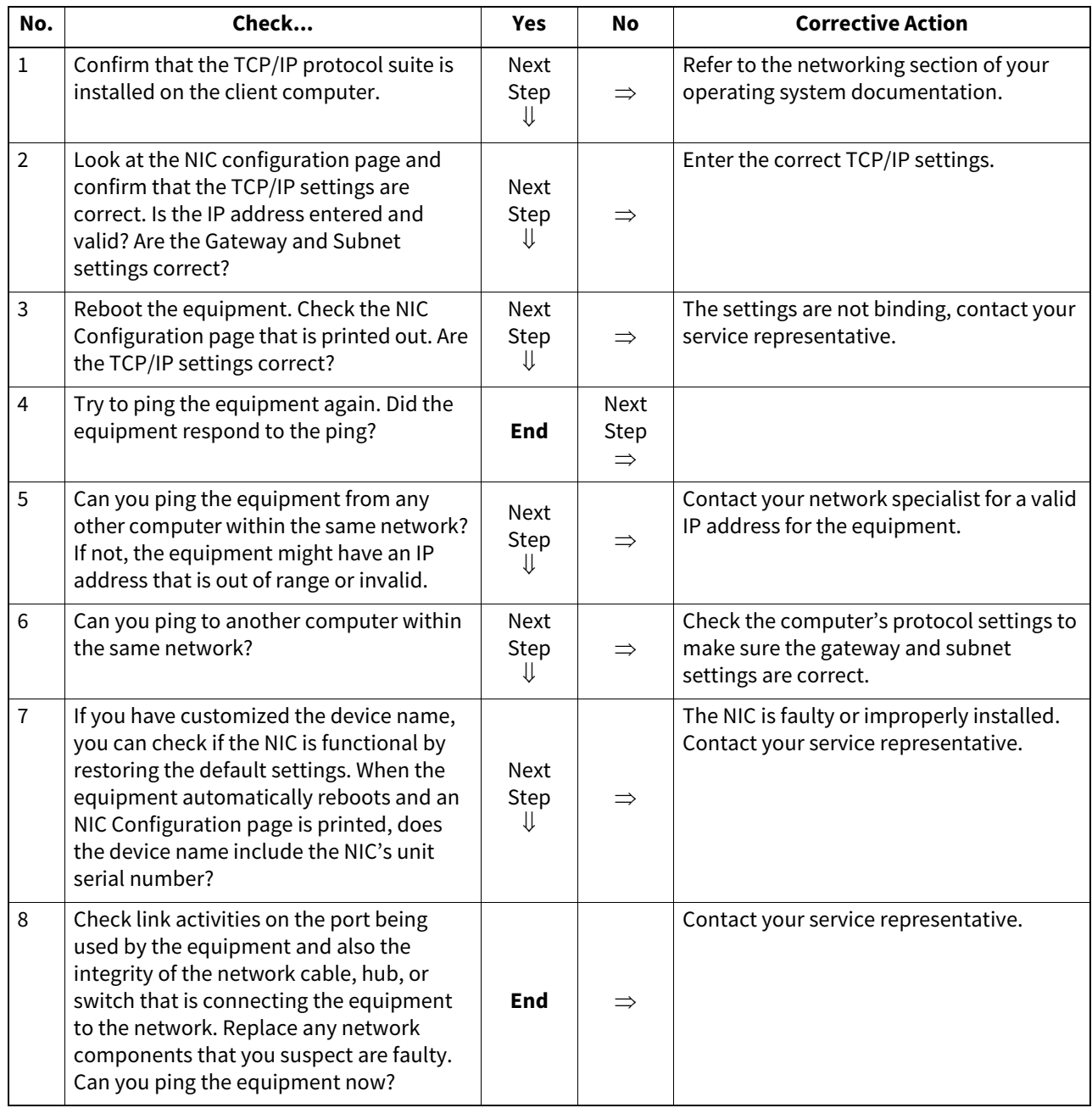

# <span id="page-42-1"></span><span id="page-42-0"></span>**Network shutdown occurs or touch panel disabled after LDAP search**

#### **Problem Description**

After performing the LDAP search, the network shutdown occurs or the touch panel is disabled.

#### **Corrective Action**

Try the checklist below. If the problem remains unsolved, contact your service representative.

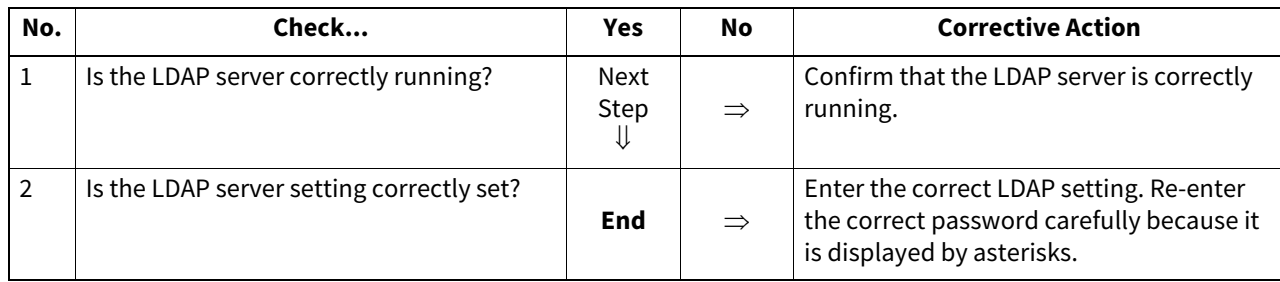

# <span id="page-42-2"></span>**LDAP authentication takes a long time**

#### **Problem Description**

It takes a long time to perform LDAP authentication on the touch panel.

#### **Corrective Action**

Try the checklist below. If the problem remains unsolved, contact your service representative.

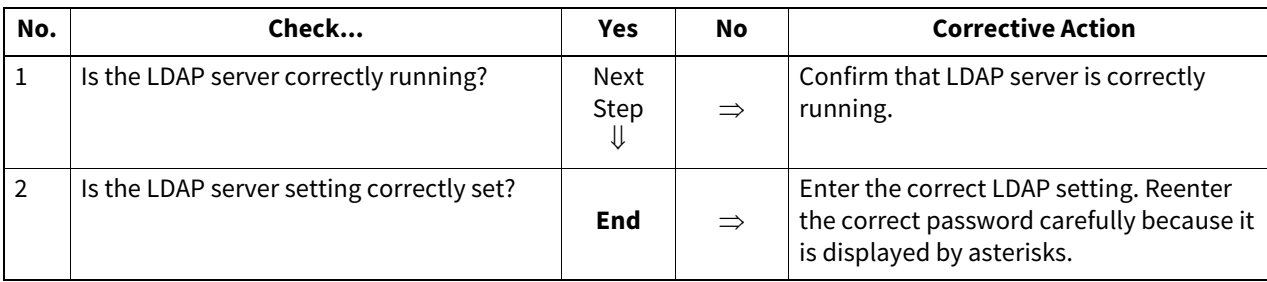

 $\boldsymbol{6}$ 

# <span id="page-43-0"></span>**0.Printing Problems (Network Related)**

Among the several ways to use the equipment in the network, the simplest one is to set the equipment in the TCP/IP environment using a DHCP server to assign IP addresses dynamically to devices. Using the default settings also assures an easier network implementation, although you may be required to customize the settings to accommodate them in your particular environment.

Some common network configurations are shown below, along with the steps required to configure the equipment. If you perform all the steps in the applicable checklist and still cannot print satisfactorily with the equipment, contact your service representative.

Tip

- You can change the network protocol settings on the touch panel of the equipment or with TopAccess (the Administration page).
- For the error messages that appear during the installation of the printer drivers, refer to the **Software Installation Guide**.

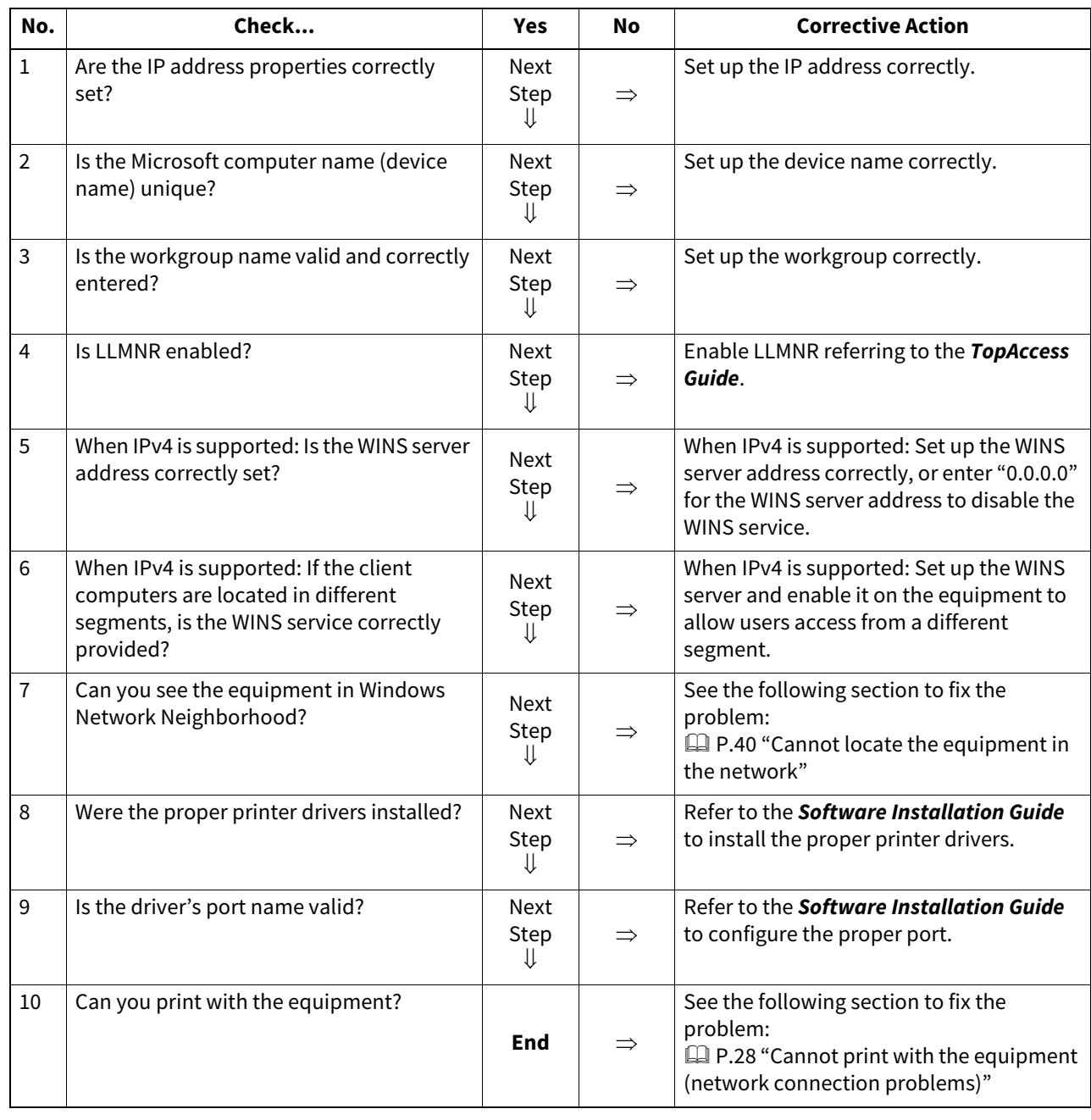

### <span id="page-43-1"></span>■ SMB print in a Windows operating system environment

<span id="page-44-0"></span>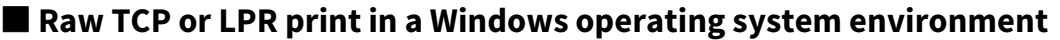

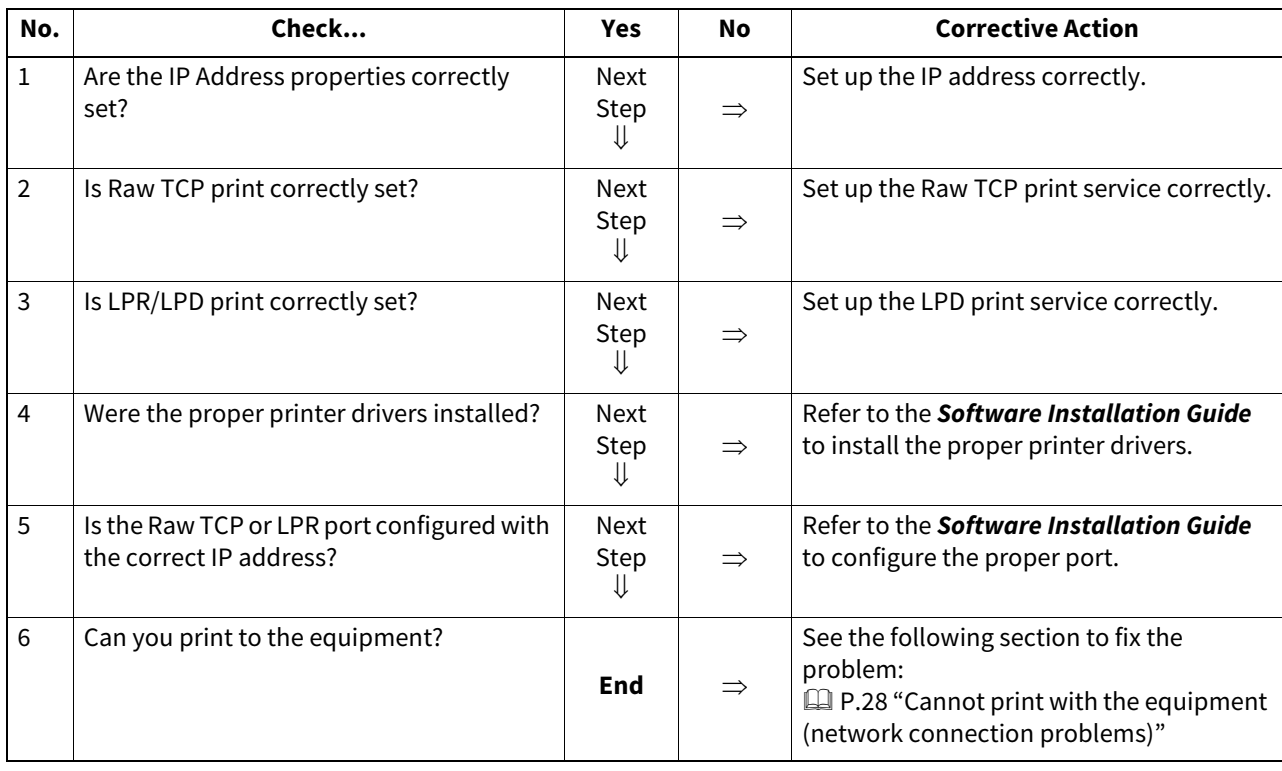

# <span id="page-44-1"></span>**IPP print in a Windows operating system environment**

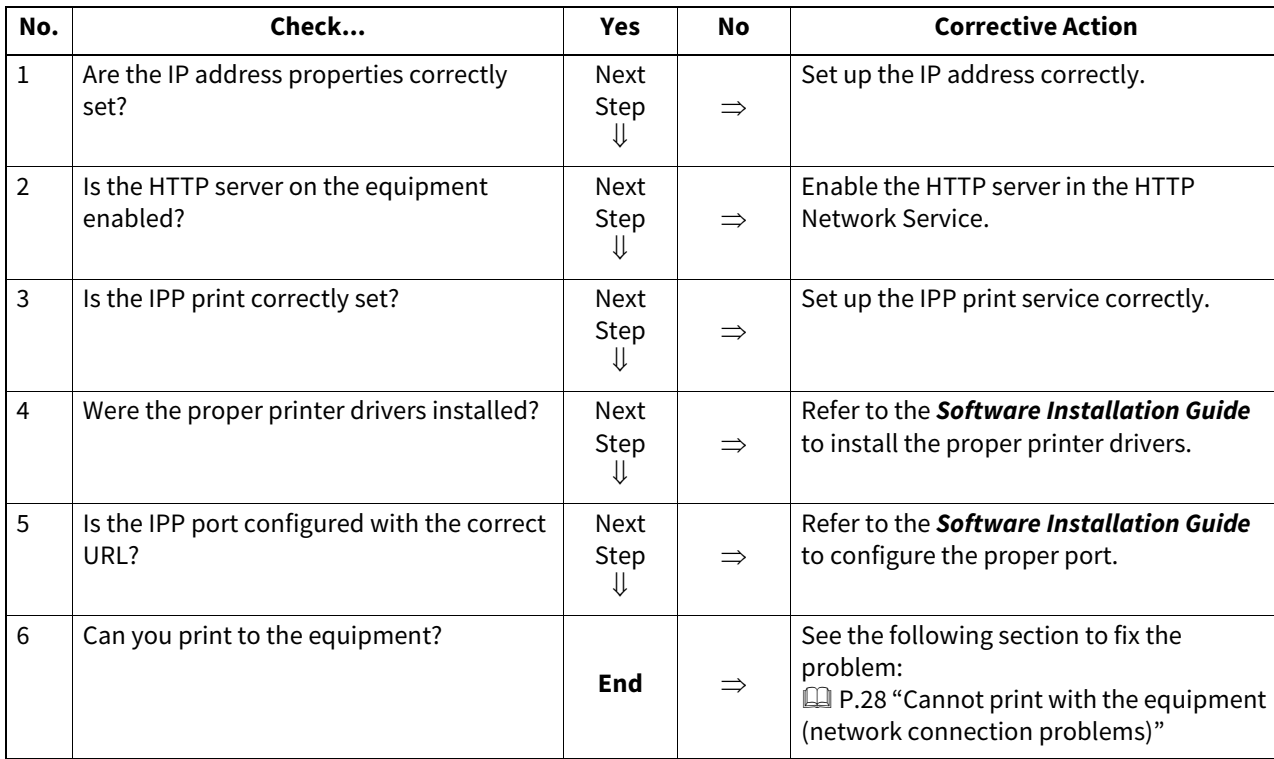

# <span id="page-45-0"></span>**Novell print in a NetWare environment**

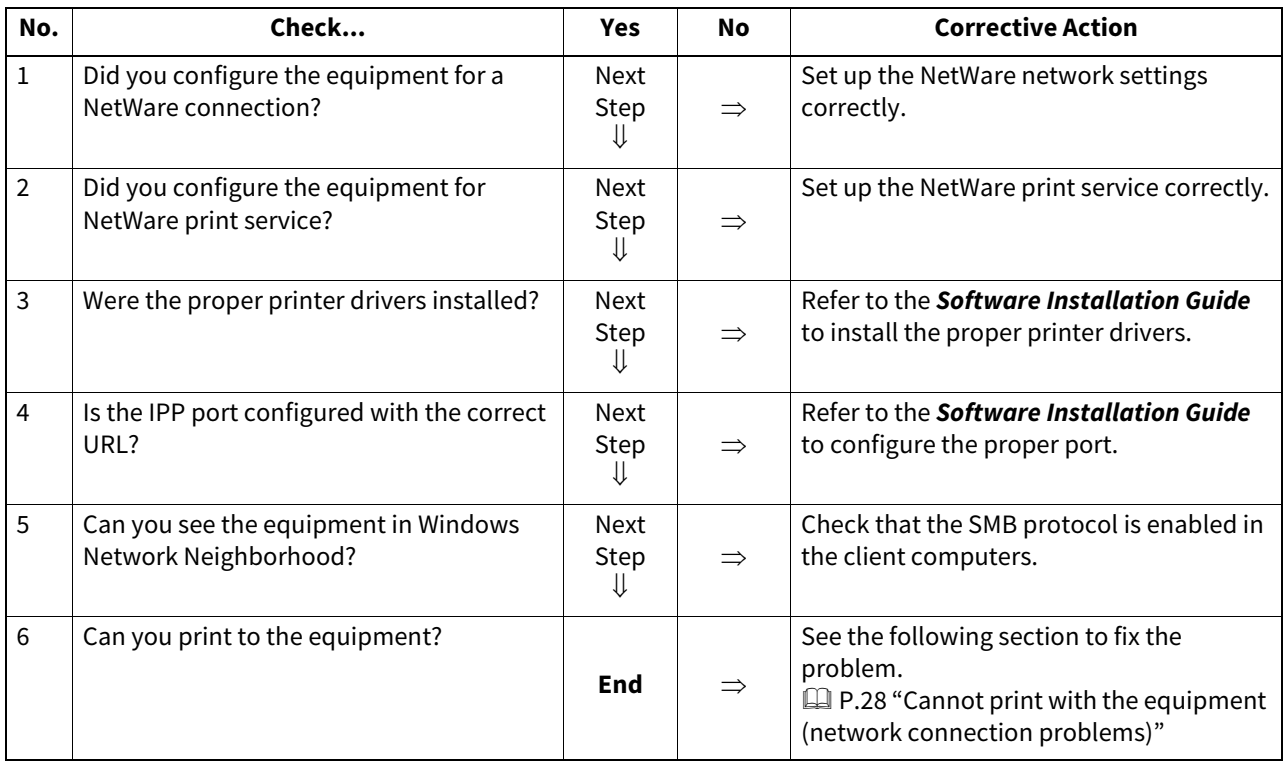

# <span id="page-45-1"></span>**Mac OS environment**

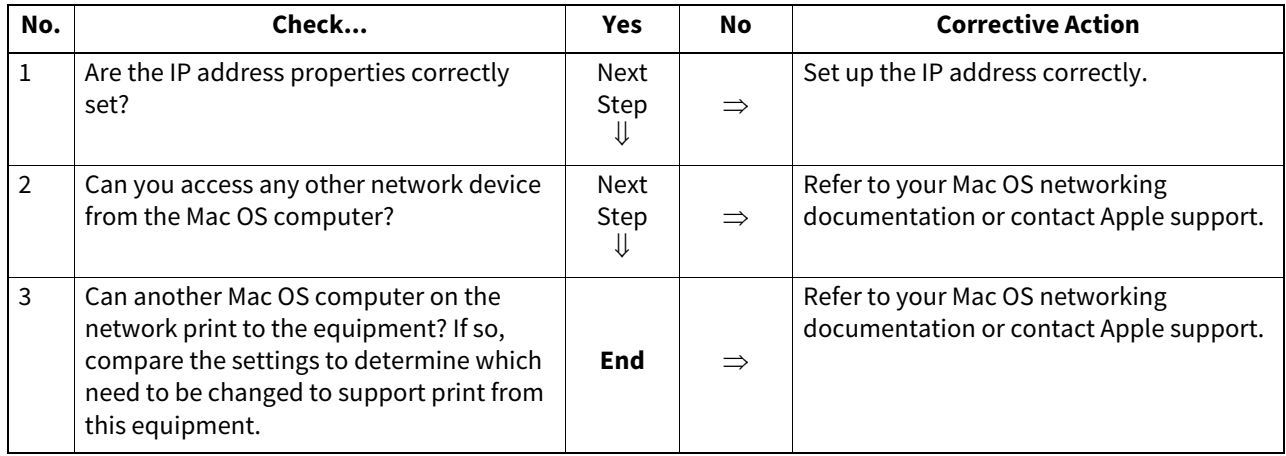

<span id="page-46-0"></span>This section describes the troubleshooting for the Network Fax (Fax) driver.

# <span id="page-46-1"></span>**Fax driver installation error messages**

#### Note

Replace "Printer" with "Fax" as required in the troubleshooting description. For information on the installation of the Fax driver, refer to the **Software Installation Guide**.

# **Setup needs to copy Windows NT files**

#### **Problem description**

The wrong port type was selected from the Printer Ports dialog.

#### **Corrective action**

- **1 Click Cancel until the Add Printer Wizard terminates.**
- **2 Select [Add Printer] from the [File] menu in the Printers folder to start the Add Printer Wizard, and then perform the installation again.**
- **3 When the screen for selecting a port is displayed, select [Local port] to add a printer.**

# **Software DVD-ROM now required**

#### **Problem description**

When adding a new printer driver, the end user did not choose the Have Disk option; instead, the user selected the printer name from the Add Printer list.

#### **Corrective action**

- **1 Cancel the Add Printer Wizard.**
- **2 Select [Add Printer] from the [File] menu in the printer folder to start the Add Printer Wizard, and perform the installation again.**
- **3 When the screen for selecting a printer is displayed, select [Have Disk].**
- **4 Select [Use Existing Driver] to add another copy of an existing driver or browse to the subdirectory that contains the appropriate \*.inf file.**

# **File \*.DRV on Software DVD-ROM could not be found**

#### **Problem description**

When adding a new printer driver, the user did not choose the Have Disk option but selected the printer name from the Add Printer list.

**Corrective action**

- **1 Cancel the Add Printer Wizard.**
- **2 Select [Add Printer] from the [File] menu in the printer folder to start the Add Printer Wizard, and perform the installation again.**
- **3 When the screen for selecting a printer is displayed, select [Have Disk].**
- **4 Browse to the subdirectory that contains the appropriate \*.inf file.**

### **Location does not contain information about your hardware**

#### **Problem description**

The path to the \*.inf file selected during driver installation is too far away. In other words, there are too many characters in the directory path.

#### **Corrective action**

Copy the directory containing the \*.inf file to the local drive and resume installation.

 $6\phantom{1}6$ 

# **This port is currently in use**

#### **Problem description**

The driver was either opened, printing a job, or in use by another printer or application, when you attempted to delete it.

#### **Corrective action**

 Make sure all print jobs have been completed before deleting a port. If there are still problems, exit all applications and try again. Check each driver to see if another driver is using the same port. If so, first change the driver's port setting and delete the port.

# **Problem with the current printer setup**

#### **Problem description**

The driver was not set up properly, possibly because the installation procedure was not completed.

#### **Corrective action**

Delete the driver and either reinstall it from the Software DVD-ROM.

# <span id="page-47-0"></span>**Fax driver general errors**

# **"Could not connect to the MFP device" appears**

#### **Problem description**

When users are trying to access to the properties of the Fax driver, an error message "Could not connect to the MFP device" appears.

#### **Corrective action**

Communication between the Fax driver and this equipment failed. Make sure that this equipment is operating. If not, turn its power ON.

Connect the Fax driver with this equipment through the TopAccess. If the connection fails, reboot the computer and this equipment.

# **The fax jobs are not listed on the "Logs - Transmission" screen in TopAccess**

#### **Problem description**

When confirming the fax job logs on the "Logs - Transmission" screen in TopAccess, the fax jobs that are sent are not displayed.

#### **Corrective action**

If the relevant fax job is not included in the Log list, your transmission job may not have been performed. In this case, search for jobs without the department code in the "Job Status-Fax" on the control panel. Then select the relevant fax job and press [Send] to resend it.

# **Fax transmission cannot be performed with a cover sheet**

#### **Problem description**

In a Fax driver which is set to the IPP port, no cover sheet is output and an XL error occurs in the fax transmission when a printer driver whose file name consists of 54 letters or more is specified for the default printer and a Fax is sent with a cover sheet added from Microsoft Excel.

#### **Corrective action**

Set the file name of the printer driver in 30 letters or less.

## <span id="page-48-1"></span><span id="page-48-0"></span>**Cannot log in using client software**

#### **Problem Description**

I cannot log into the equipment using client software.

#### **Corrective Action**

If you cannot log into the equipment using client software, contact the administrator of the equipment. Since the user name and password registered in the client software are used for authentication in the case of automatic login, the log-in screen may not be displayed.

## <span id="page-48-2"></span>**Printing can be made even with incorrect user name and password**

#### **Problem Description**

Even when an incorrect user name and password are entered in the log-in screen of the client software, printing can be made.

#### **Corrective Action**

If the client software version is earlier than the system one in the equipment, printing may be performed even when an incorrect user name and password are entered.

Install the latest client software.

# <span id="page-49-1"></span><span id="page-49-0"></span>**Cannot connect to the MFP**

If you cannot establish a connection to the equipment, restart it<sup>\*</sup>. If the problem still persists, check the following points:

- Is your user certificate (client certificate and CA certificate) valid?
- Are the access point and network settings correct?
- Select [WEP] or [None] from [Security] in infrastructure mode, and confirm that the touch panel indicates the status of wireless LAN connection as "connected". If you still cannot establish the wireless LAN connection, the SSID or WEP encryption key entered may be incorrect. Check the wireless LAN connection settings.
- When the encryption mode of the access point you are connecting is a TKIP mode, set the encryption mode of the equipment to TKIP+AES.
- When the encryption mode of the access point you are connecting is a WPA mode, set the encryption mode of the equipment to WPA/WPA2.
- When the encryption mode of the access point you are connecting is a WPAPSK mode, set the encryption mode of the equipment to WPA/WPA2PSK.
- When you use both an infrastructure mode and a Wi-Fi Direct, set the same channel for both the wireless access point as the connection destination in the infrastructure mode and the group owner in the Wi-Fi Direct.
- Is your wireless LAN disabled? The wired LAN and the infrastructure mode of wireless LAN cannot be used at the same time.
- Press the [POWER] button to shut down the equipment, and then press the [POWER] button again.

# **TROUBLESHOOTING FOR FAXING**

This chapter describes how to troubleshoot faxing problems.

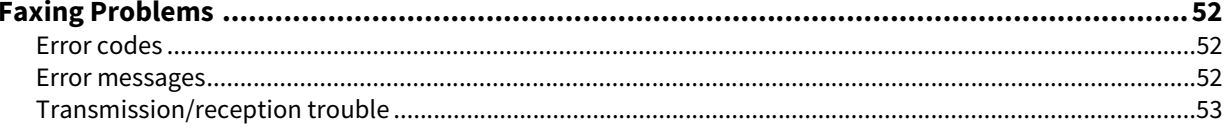

# <span id="page-51-0"></span>**0.Faxing Problems**

### <span id="page-51-1"></span>**Error codes**

To learn the meanings of the error codes described in the lists or reports, see the following section:  [P.62 "Error codes on transmission and reception"](#page-61-0)

#### <span id="page-51-2"></span>**Error messages**

Below is a list of error messages that might appear on the touch panel. When any message in the list appears on the touch panel, press [RESET] on the control panel to clear it, and then take action suggested in the "Remedy" column.

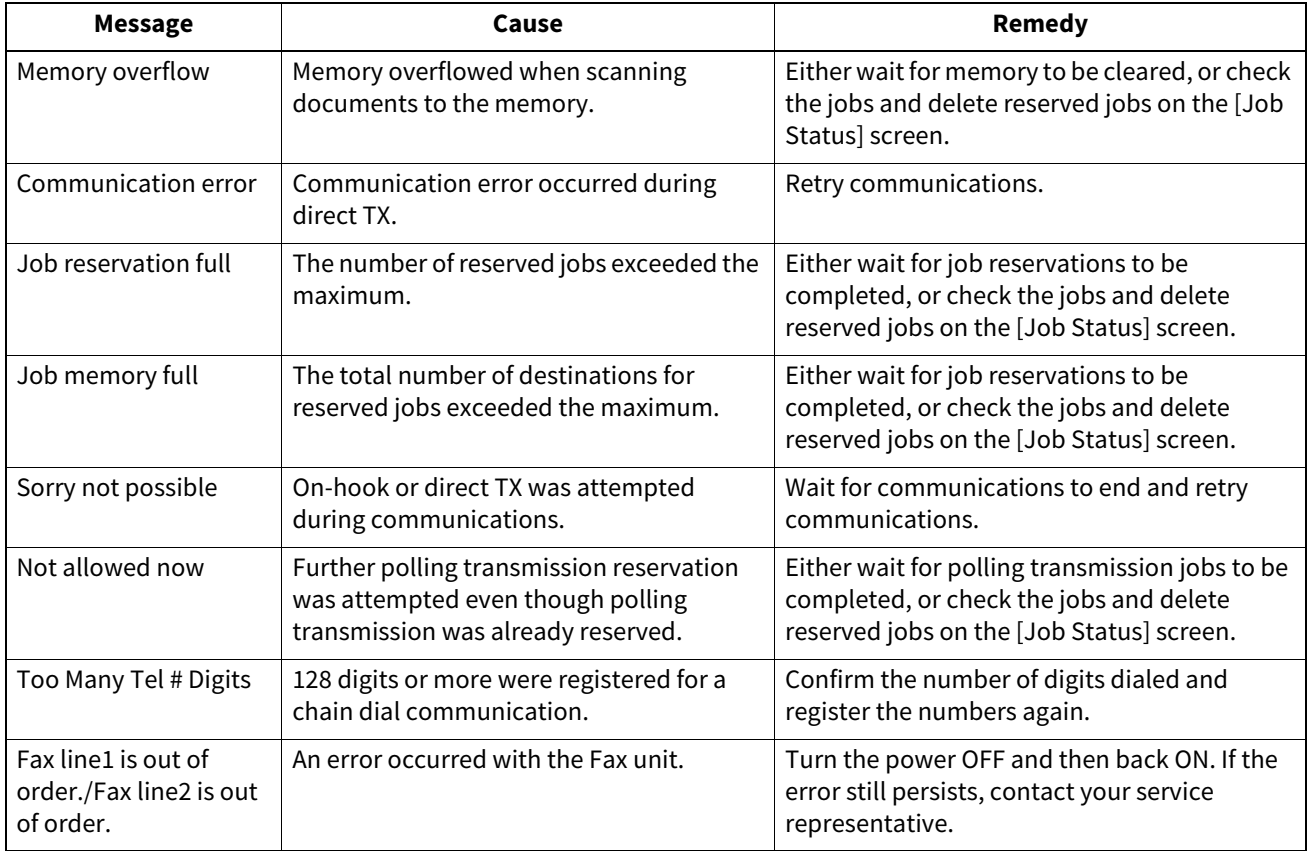

#### $\triangle$  CAUTION  $\_$

#### **Never attempt to repair, disassemble or modify the equipment by yourself.**

You could cause a fire or get an electric shock. Always contact your service representative for maintenance or repair of the internal parts of the equipment.

# <span id="page-52-0"></span>**Transmission/reception trouble**

Below is a list of trouble you might encounter during the transmission/reception.

#### **Transmission troubles**

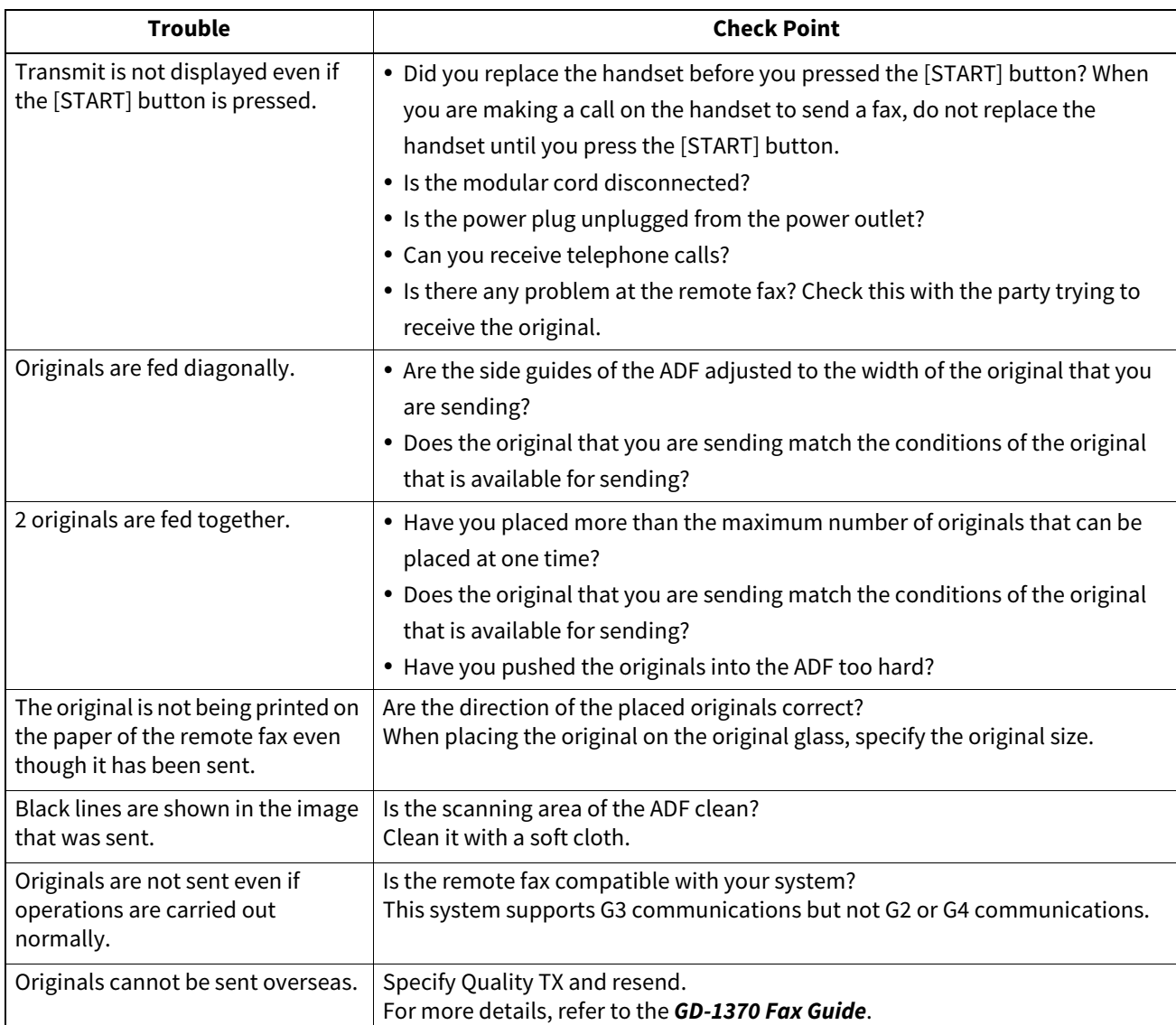

#### **Reception troubles**

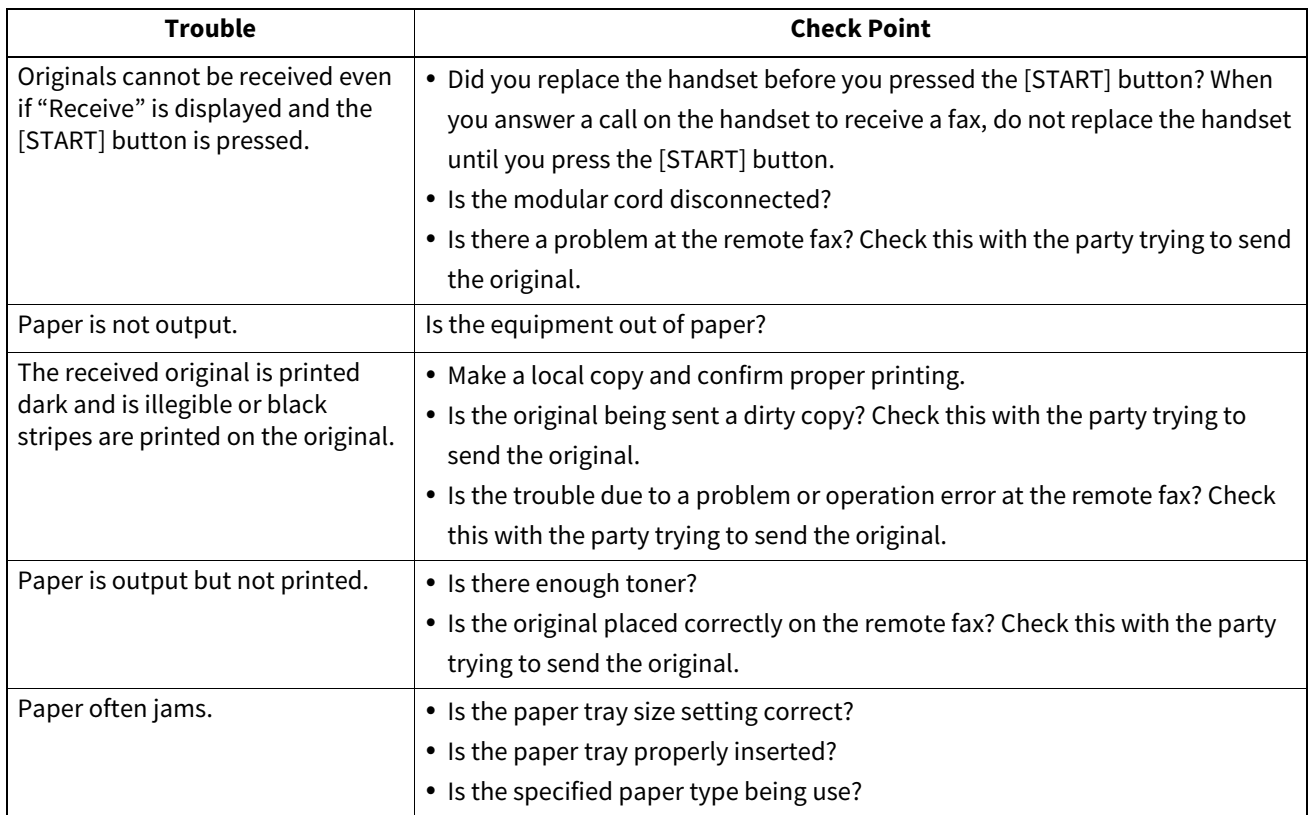

#### Tip

If the suggested action does not solve the trouble or you encounter trouble not listed above, contact your service technician or service representative.

# **CHECKING THE EQUIPMENT STATUS WITH TopAccess**

This chapter describes how to check the status of the equipment with TopAccess.

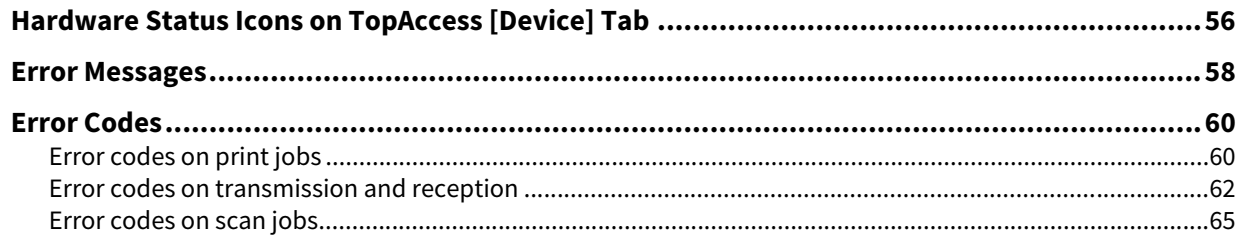

# <span id="page-55-0"></span>**0.Hardware Status Icons on TopAccess [Device] Tab**

When the equipment requires maintenance or when an error occurs with the equipment, the icons indicating the status information appear near the graphic image of the equipment on the TopAccess [Device] tab. The following are the icons displayed and their descriptions.

For details of the [Device] tab of TopAccess, refer to the **TopAccess Guide**.

#### **Printer Error 1**

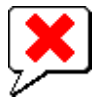

This icon indicates a non-recommended toner cartridge is used and that the equipment has stopped printing. To learn how to replace the toner cartridge, refer to the **Hardware Troubleshooting Guide**.

#### **Printer Error 2**

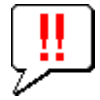

This icon indicates:

- You need to remove paper from the stacker of the equipment.
- You need to remove paper from the receiving stacker of the Finisher.
- You need to remove the staples jammed in the Finisher. To learn how to remove the jammed staples, refer to the **Hardware Troubleshooting Guide**.
- You need to remove the staples jammed in the Saddle Stitch unit. To learn how to remove the jammed staples, refer to the **Hardware Troubleshooting Guide**.
- You need to clear the hole punch paper bits from the Hole Punch Unit. To learn how to clear the hole punch paper bits, refer to the **Hardware Troubleshooting Guide**.
- The recommended toner cartridge is not being used. To learn how to replace the toner cartridge, refer to the **Hardware Troubleshooting Guide**.
- You tried to perform saddle stitching for a printing on mixed paper sizes.
- The equipment cannot load paper from the tray of the External Large Capacity Feeder.
- The equipment cannot eject the paper to the stacker of the equipment.

#### **Cover Open**

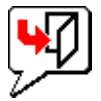

This icon indicates the front cover is open.

#### **Toner Empty**

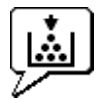

This icon indicates no toner is left. It also indicates which color is empty: To learn how to replace the toner cartridge, refer to the **Hardware Troubleshooting Guide**.

#### **Waste Toner Full**

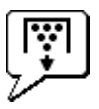

This icon indicates the waste toner box is full and requires replacing. To learn how to replace the waste toner box, refer to the **Hardware Troubleshooting Guide**.

#### **Paper Empty**

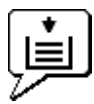

This icon indicates no paper is left in a tray. Refer to the **Paper Preparation Guide**.

#### **Paper Jam**

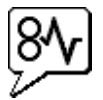

This icon indicates a paper jam occurred. It also indicates the location of the paper jam. Refer to the **Hardware Troubleshooting Guide**.

#### **Staples Empty**

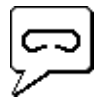

This icon indicates no staples are left in the Finisher. Refer to the **Hardware Troubleshooting Guide**.

#### **Call for Service**

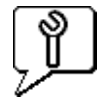

Contact your service representative to have the equipment inspected.

**CHECKING THE EQUIPMENT STATUS WITH TopAccess**

**CHECKING THE EQUIPMENT STATUS WITH TopAccess** 

<span id="page-57-0"></span>When a message appears on the [Device] Tab of TopAccess, see the table below for the corrective action.

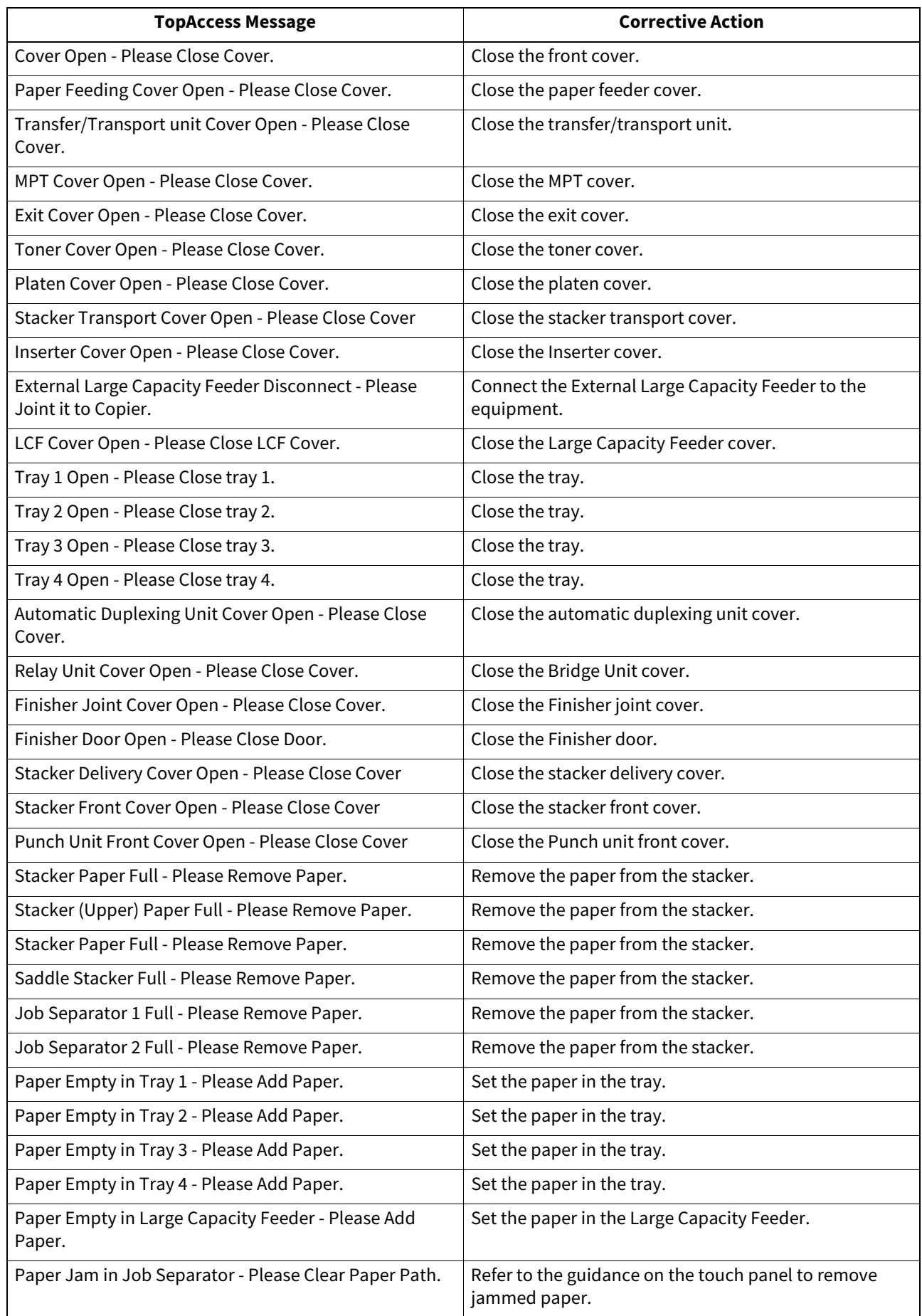

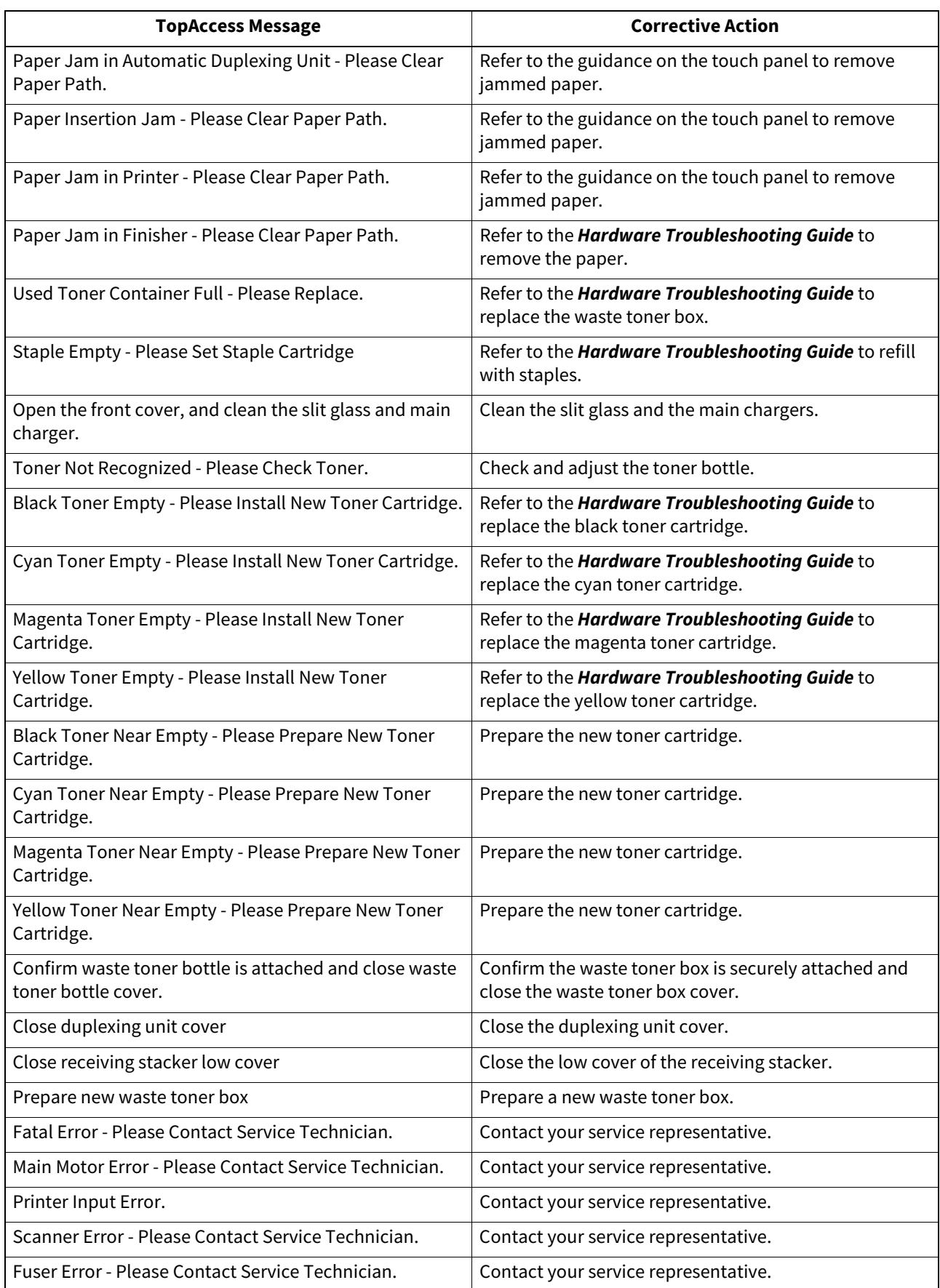

# <span id="page-59-0"></span>**0.Error Codes**

TopAccess has the pages for the job lists; print, transmission, reception, and scan jobs. The following error codes are shown on these pages in the [Logs] tab (successful jobs have no codes). These codes help you specify the cause of an error you might encounter.

Tip

The error codes are also shown on the [Log] screen of the touch panel. See the following lists when you find an error code on the touch panel. If the error code displayed is not in the following tables, contact your service representative.

# <span id="page-59-1"></span>**Exercise** Error codes on print jobs

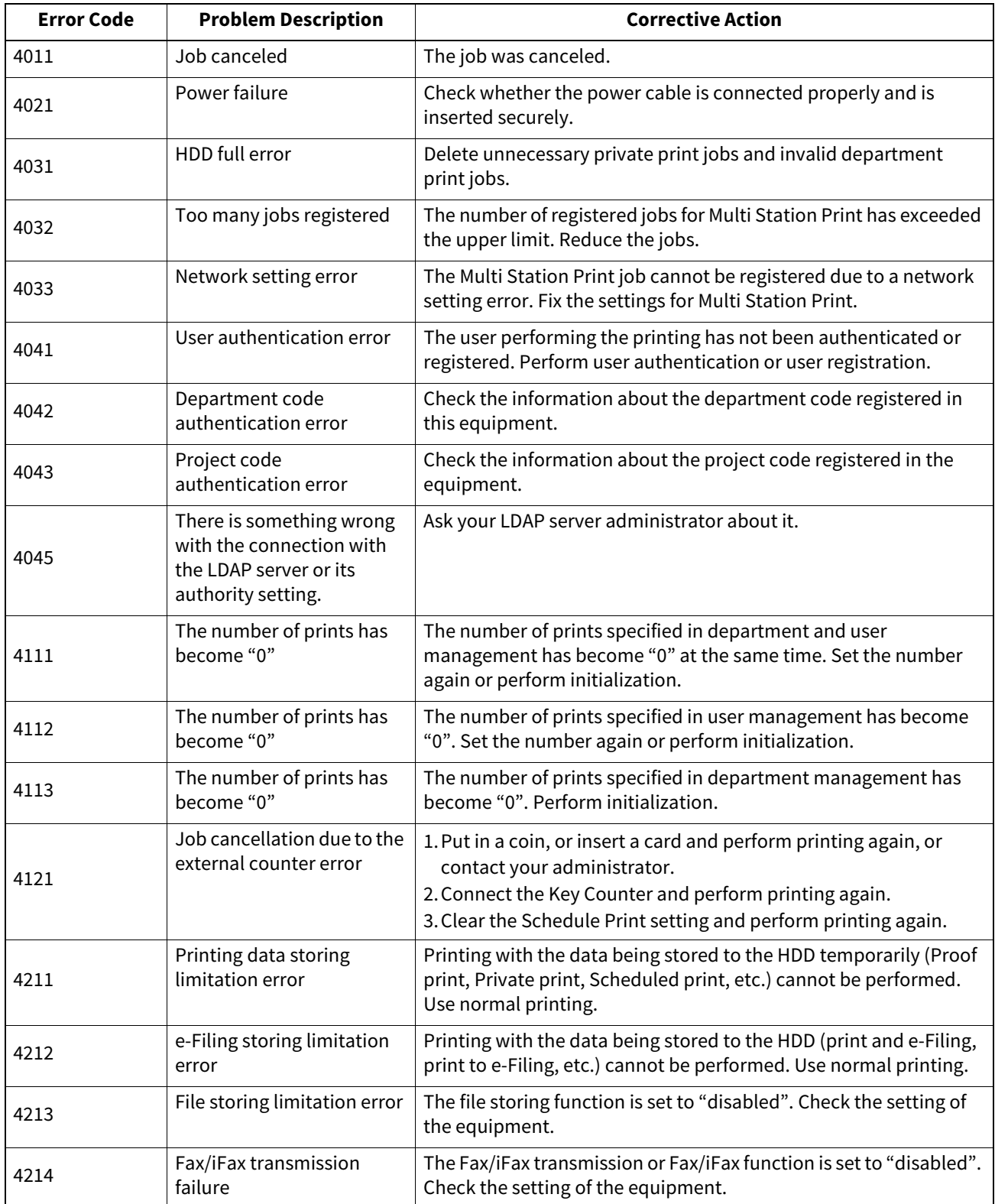

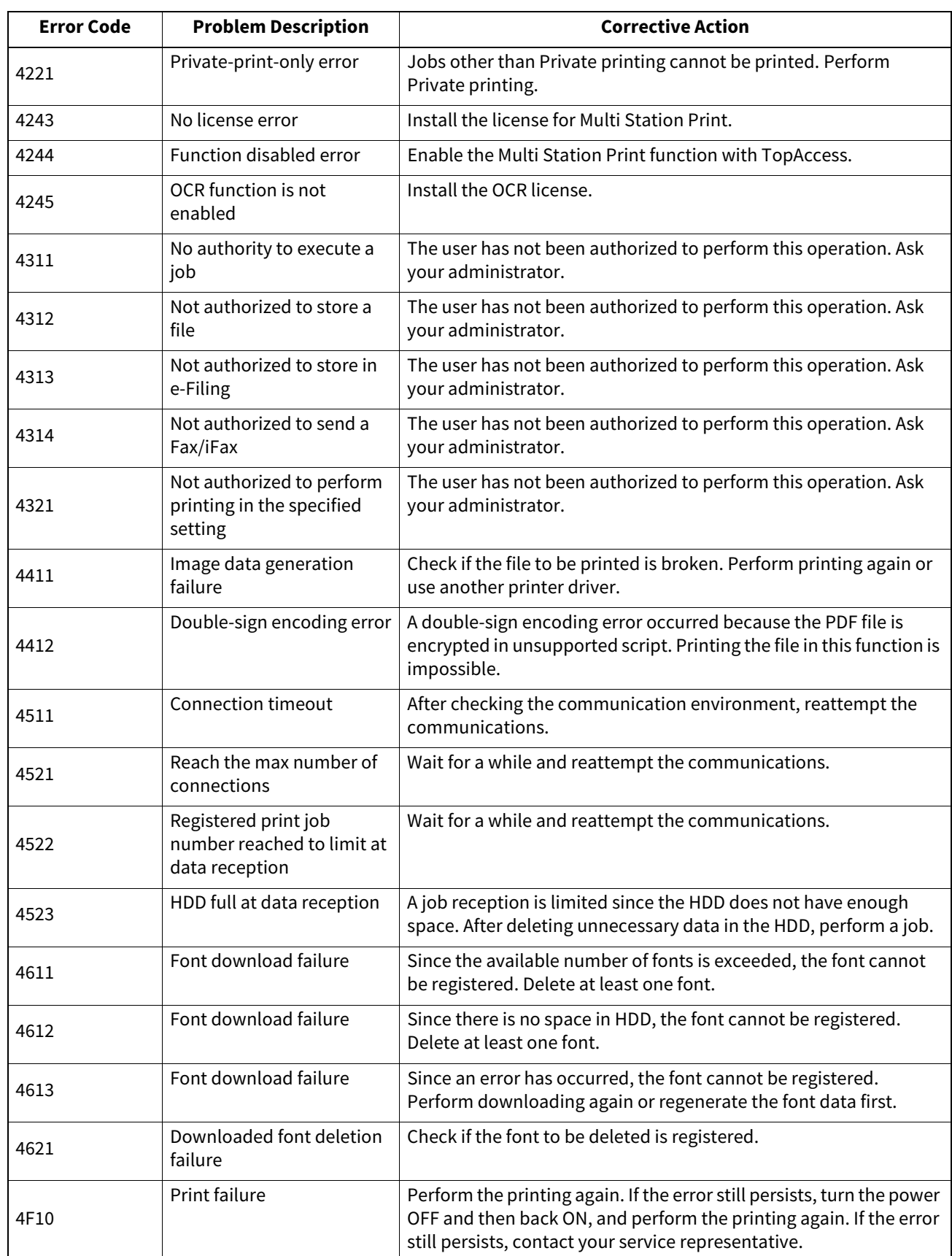

# <span id="page-61-1"></span><span id="page-61-0"></span>**Error codes on transmission and reception**

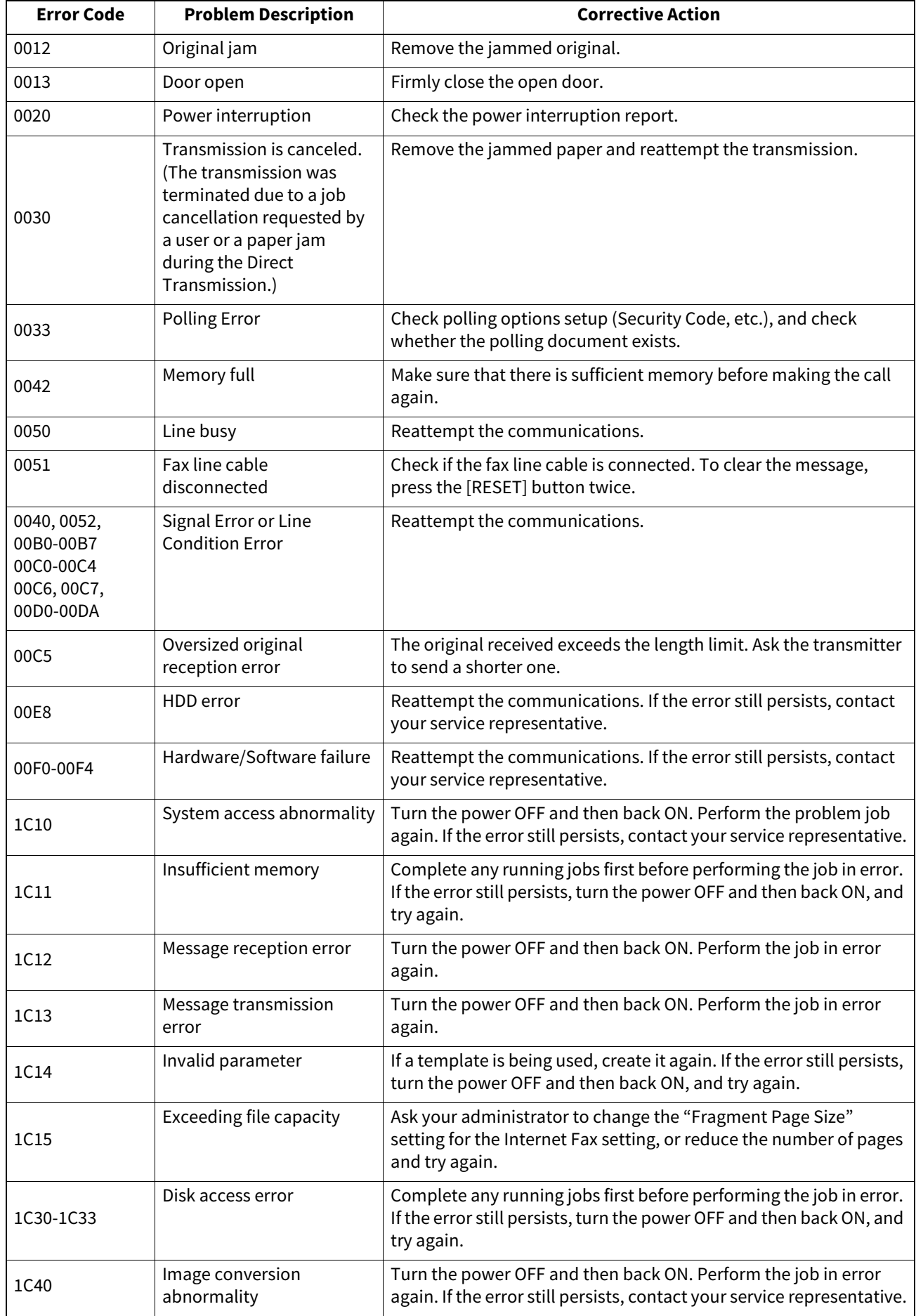

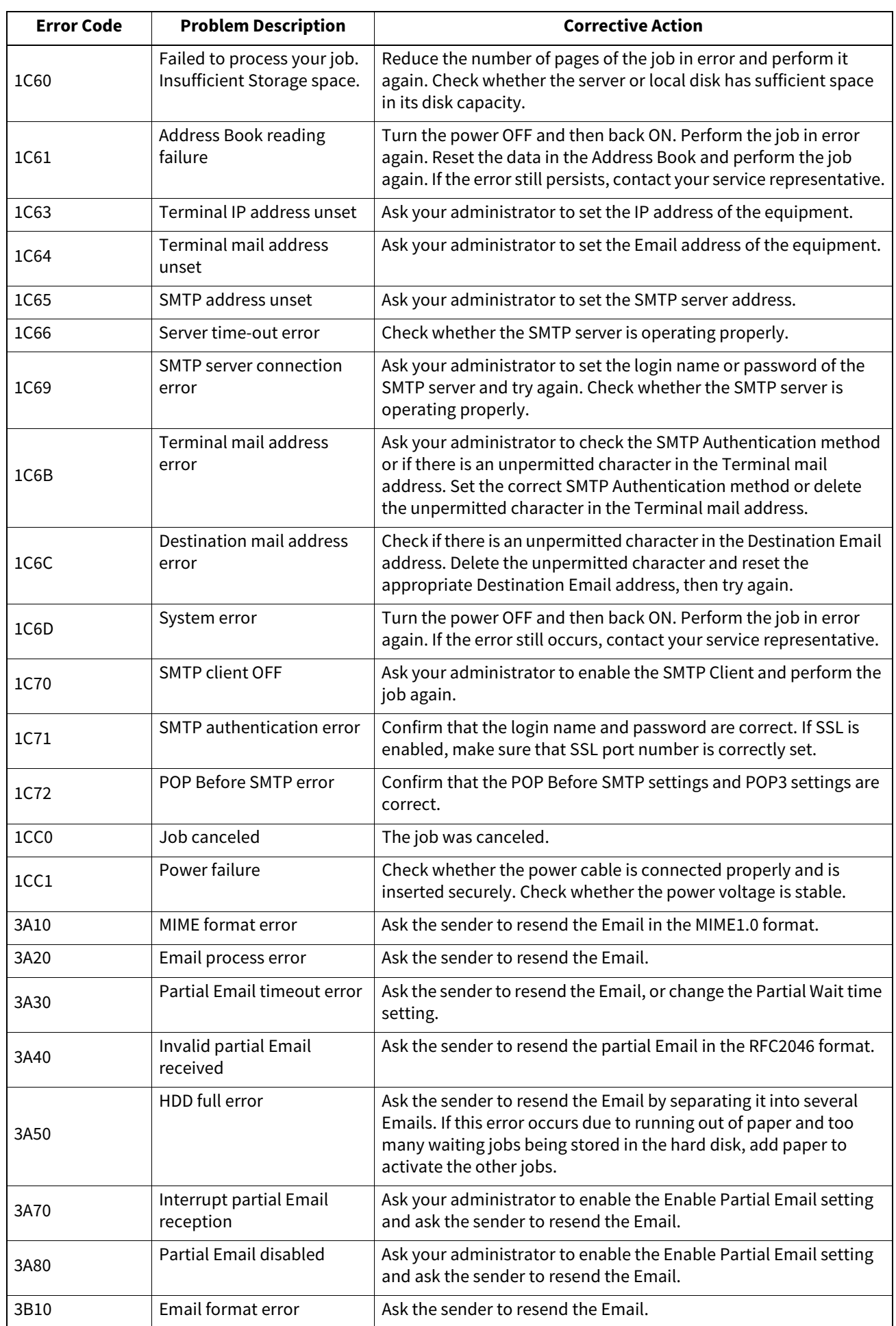

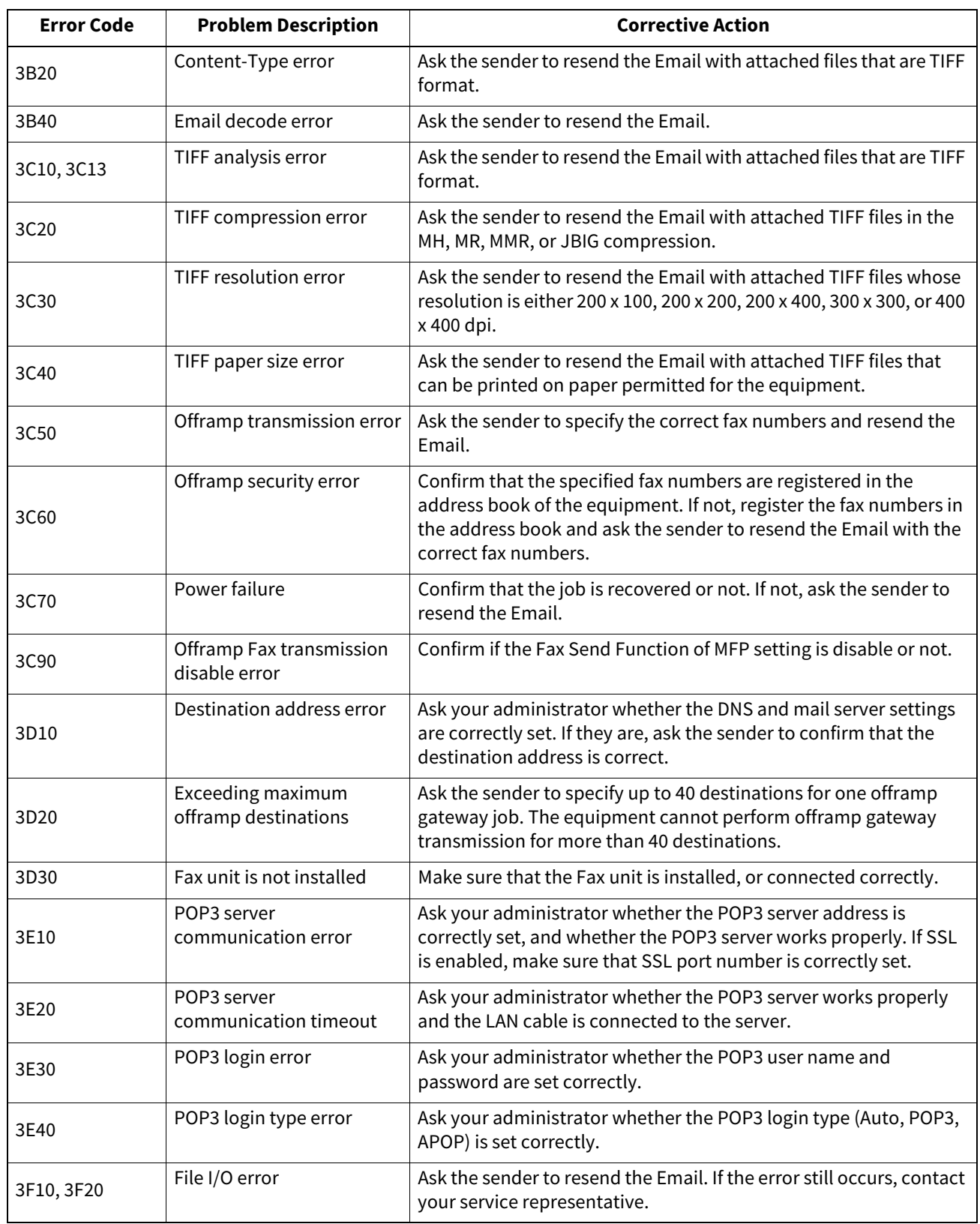

# <span id="page-64-0"></span>**Exercise** Error codes on scan jobs

Tip

The error indications on scan jobs are as follows:

- On the log list of TopAccess, messages indicating the status are displayed.
- On the log list of the touch panel, error codes are displayed. See the listings below for the details of the error code.

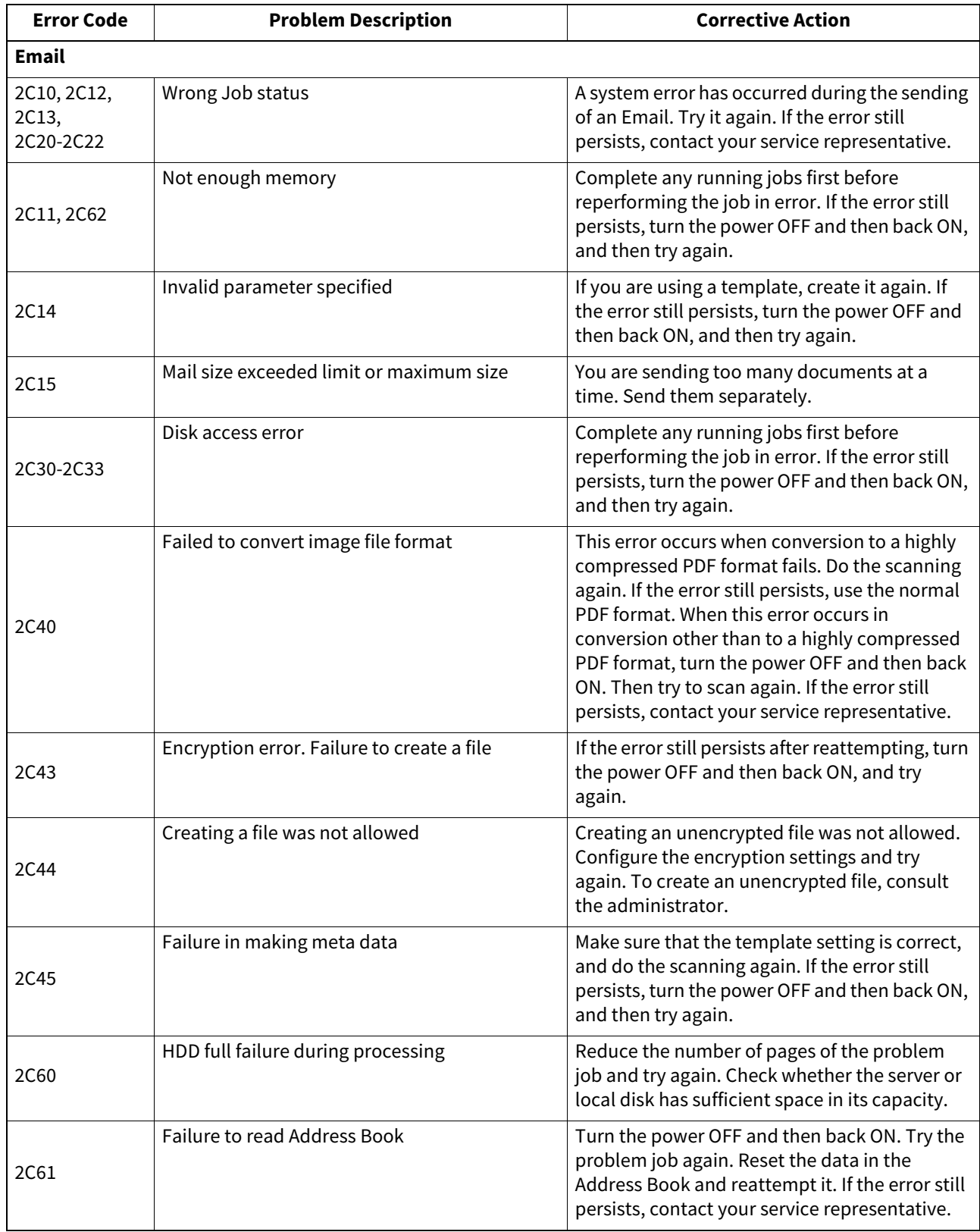

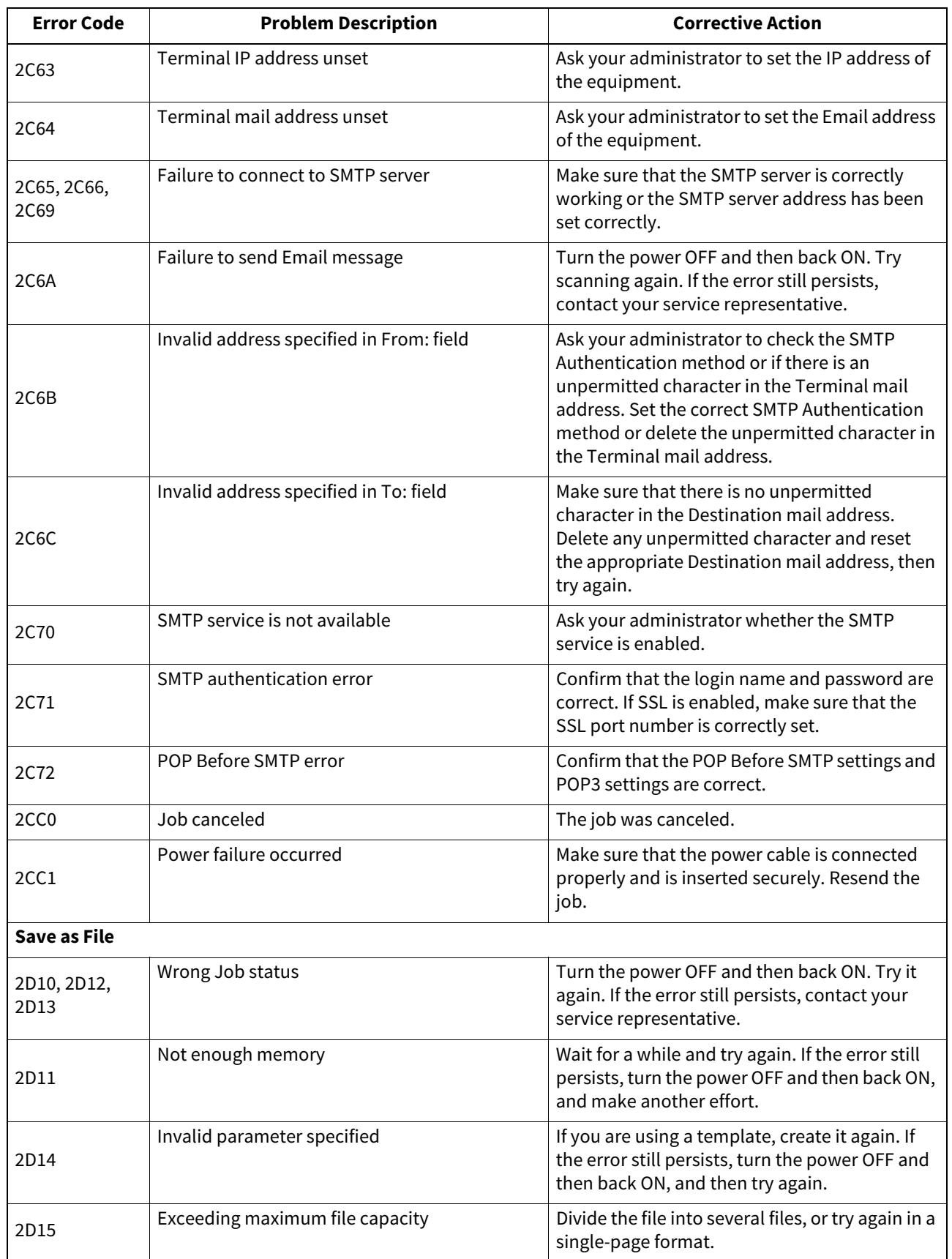

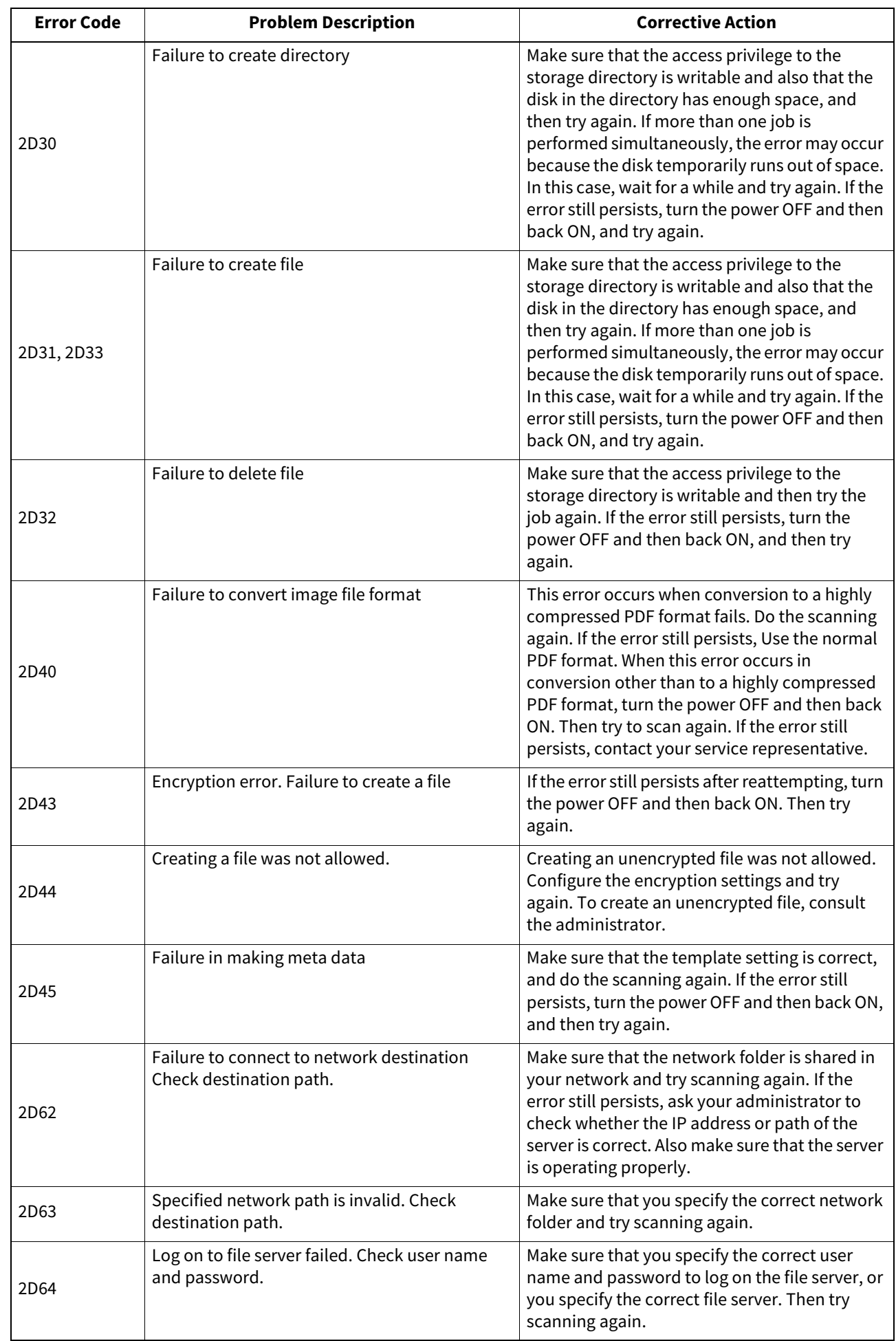

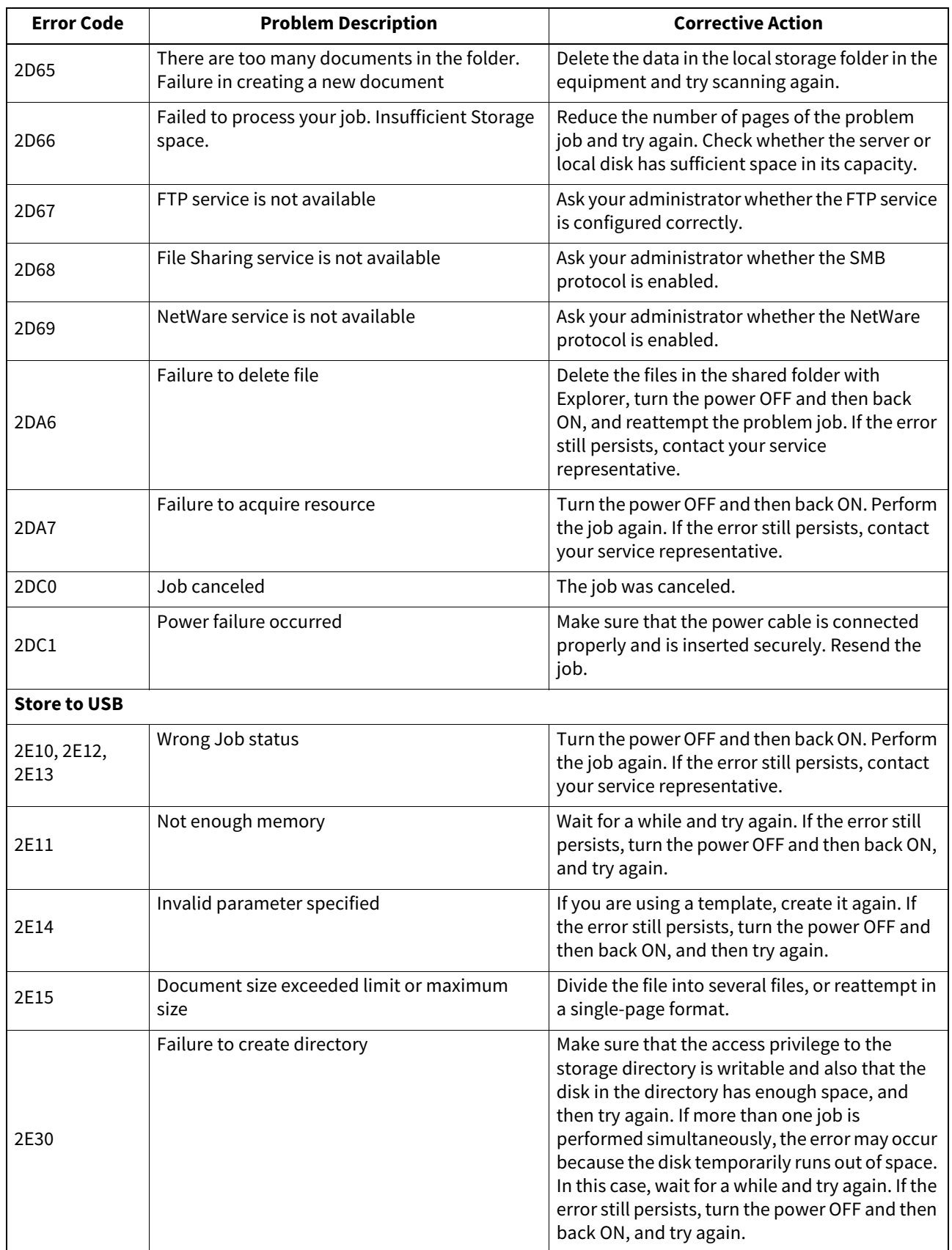

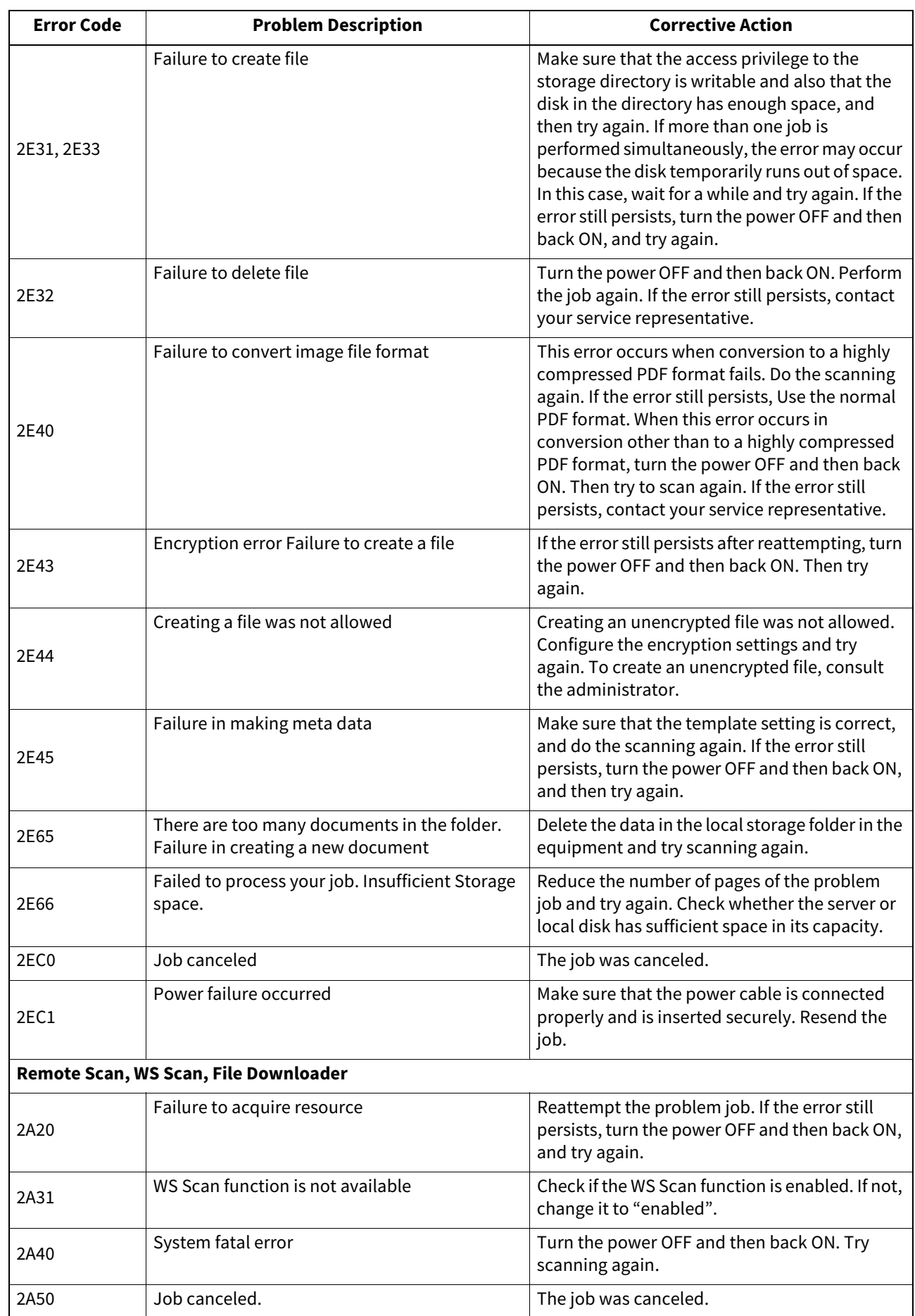

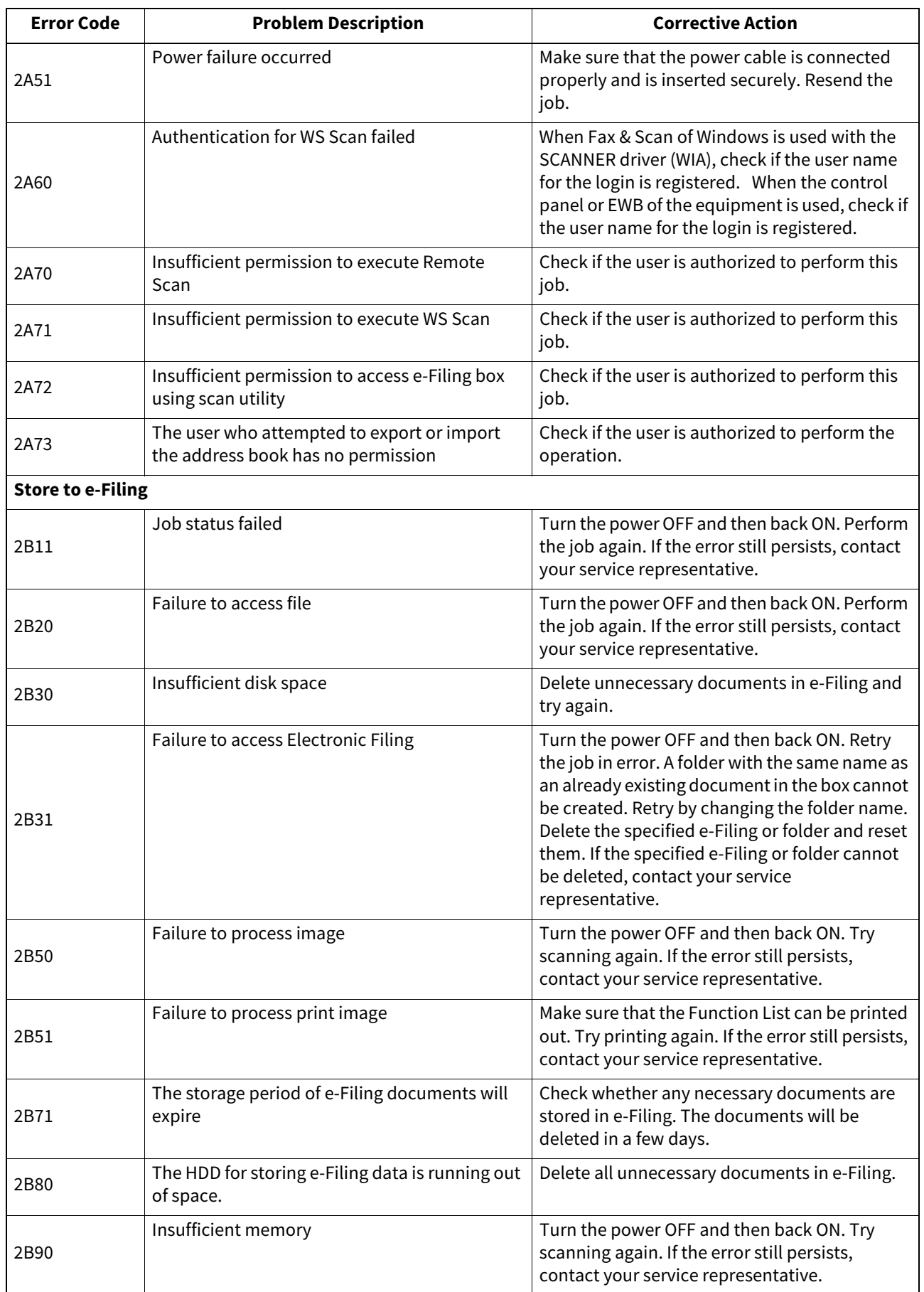

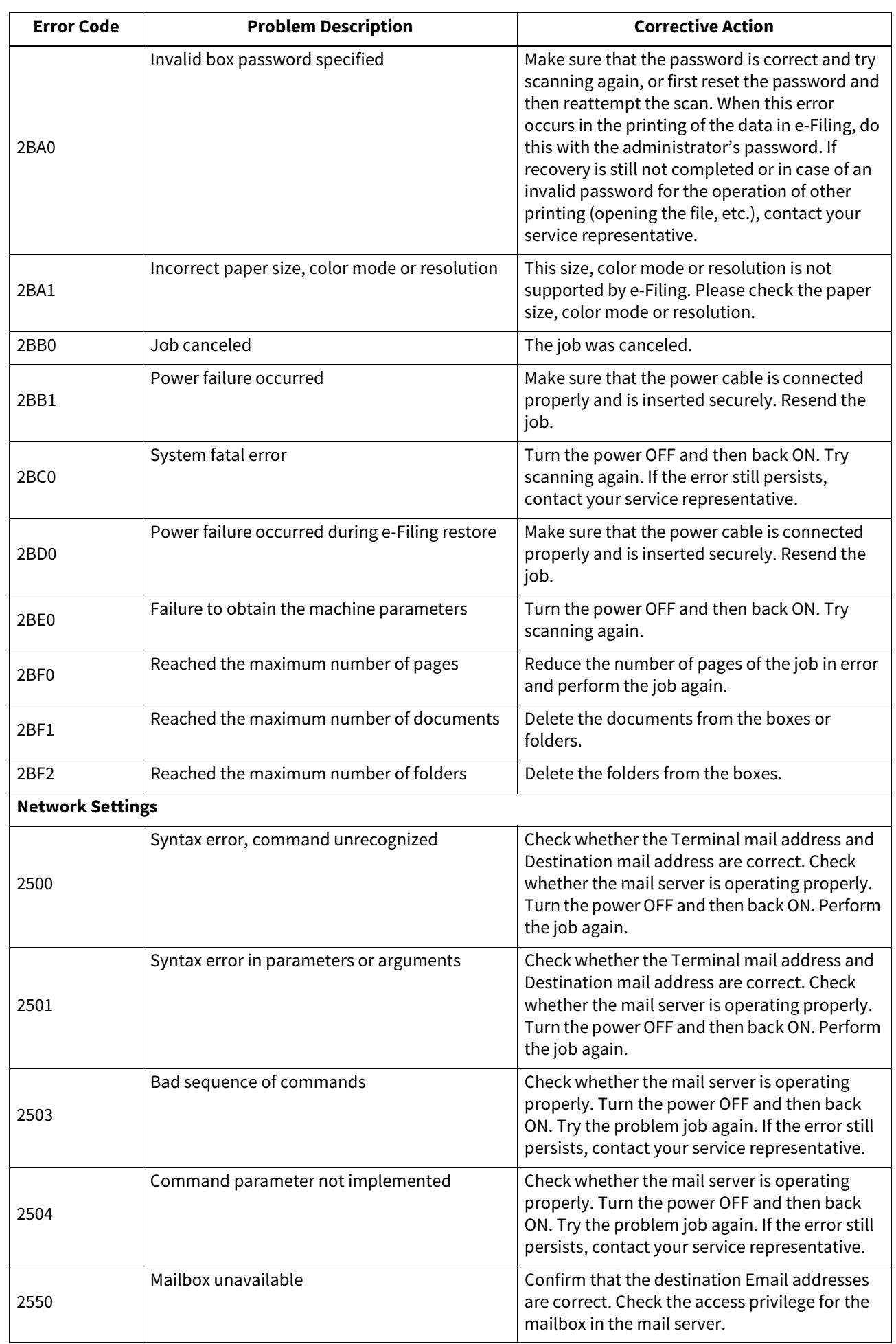

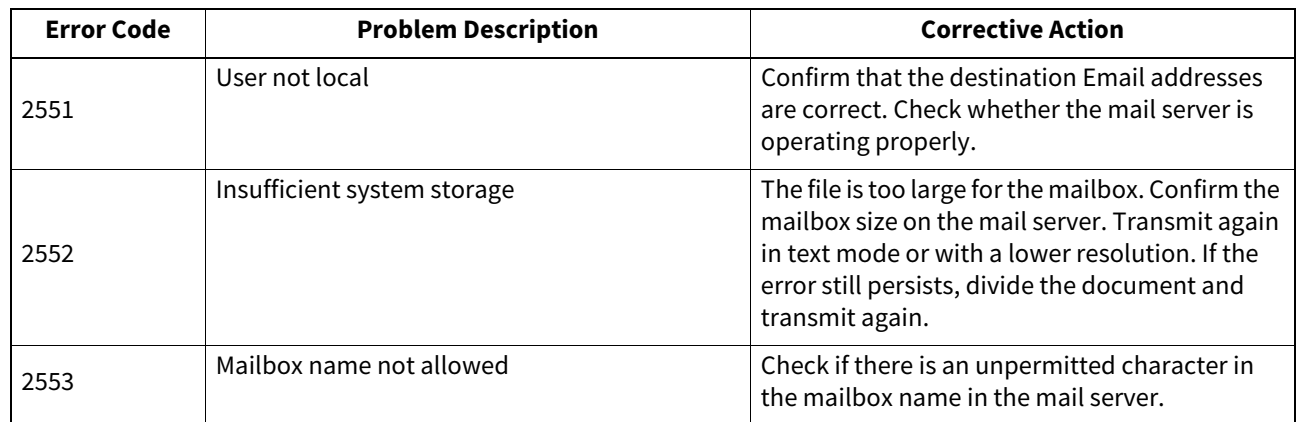
# **9.WHEN SOMETHING IS WRONG WITH THE EQUIPMENT**

Try the troubleshooting tips in this chapter when you think there is something wrong with the equipment. This chapter also describes the daily care for the equipment.

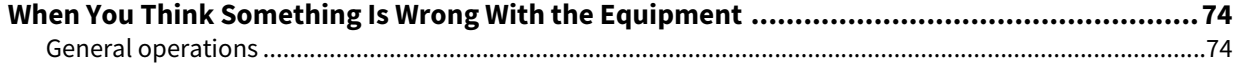

# <span id="page-73-0"></span>**0.When You Think Something Is Wrong With the Equipment**

If you think there is something wrong with the equipment, check the following items.

Tips

- To see the functions of the equipment such as copy or print, refer to their operator's manuals (**Copying Guide** and **Printing Guide** respectively).
- Checking the operations or procedures may help you solve the problems. When something is unclear in the operation of the equipment or you think there is something is wrong with it, the operator's manual for the function you are using will be helpful.

#### <span id="page-73-1"></span>**General operations**

<span id="page-73-6"></span><span id="page-73-5"></span><span id="page-73-4"></span><span id="page-73-3"></span><span id="page-73-2"></span>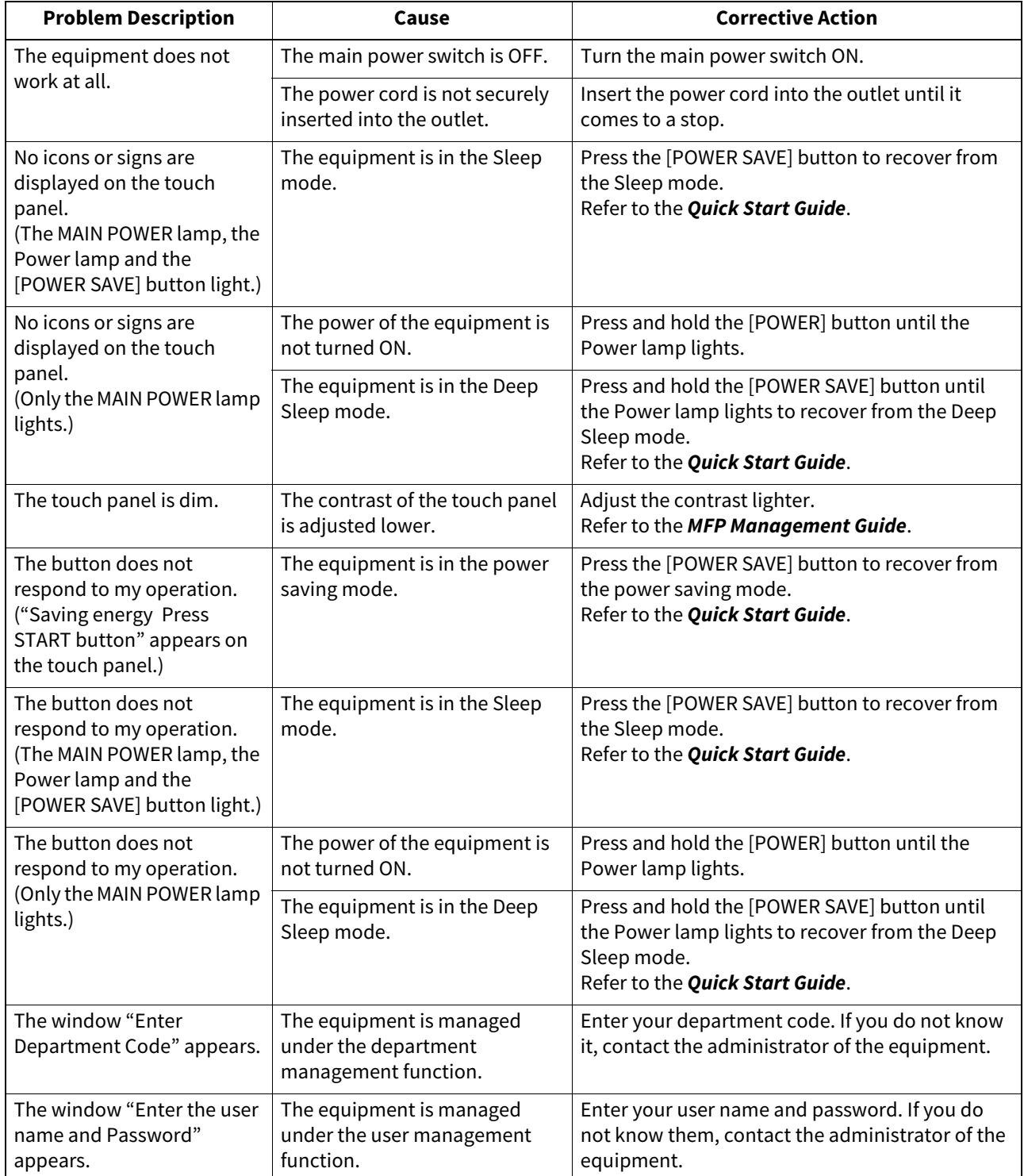

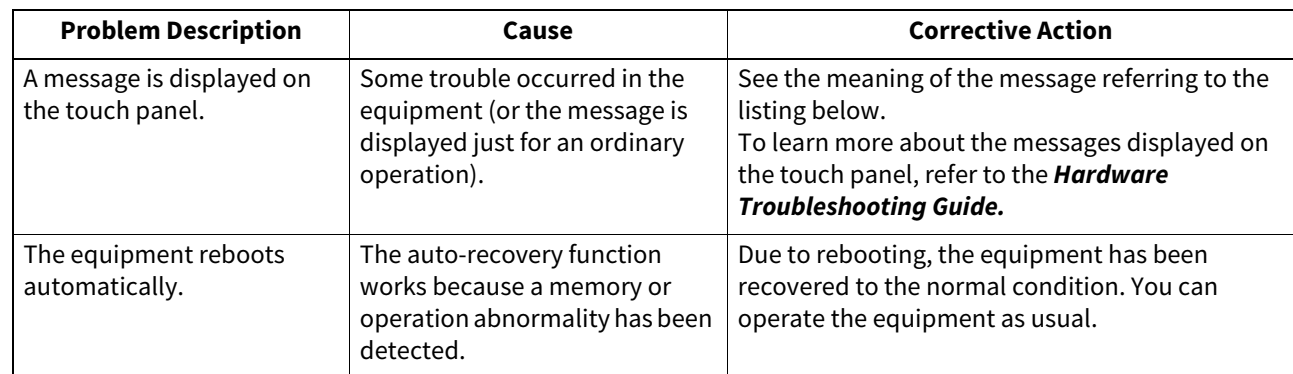

76 When You Think Something Is Wrong With the Equipment

### **INDEX**

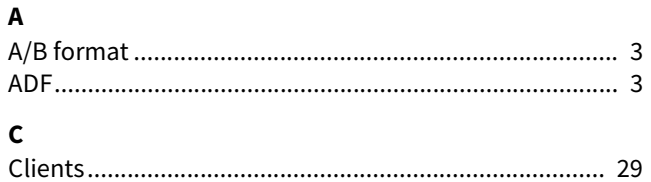

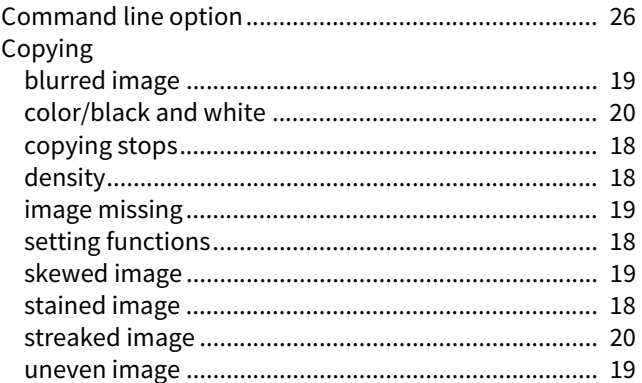

#### $\mathbf{D}$

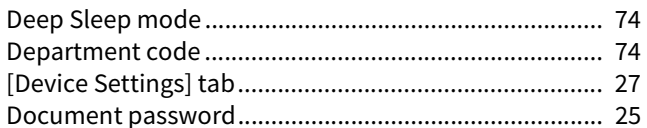

#### $\mathbf{E}$

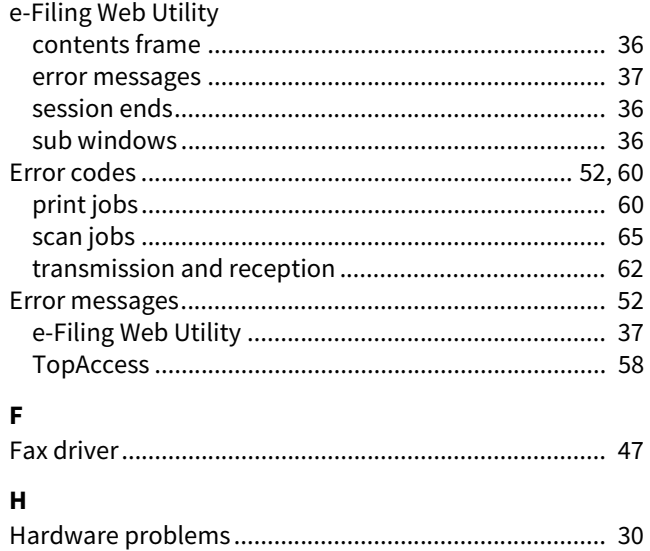

#### $\overline{1}$

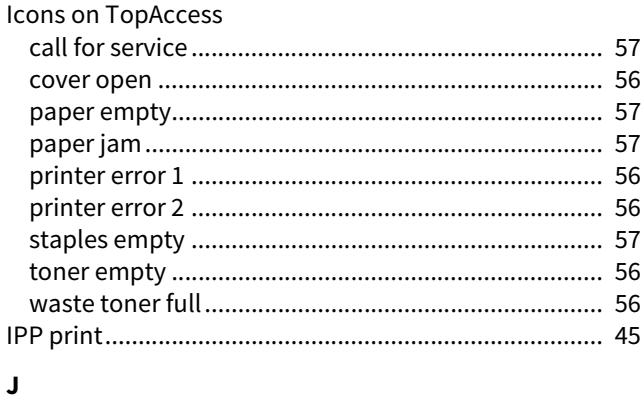

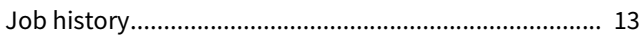

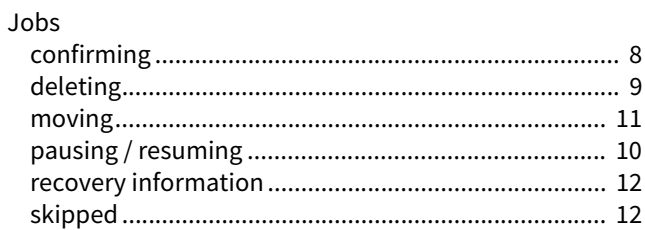

## $\mathbf{L}$

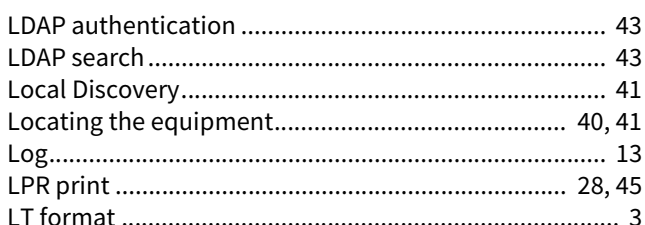

#### $\boldsymbol{\mathsf{N}}$

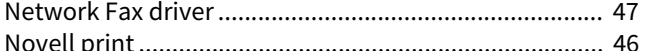

#### $\overline{D}$

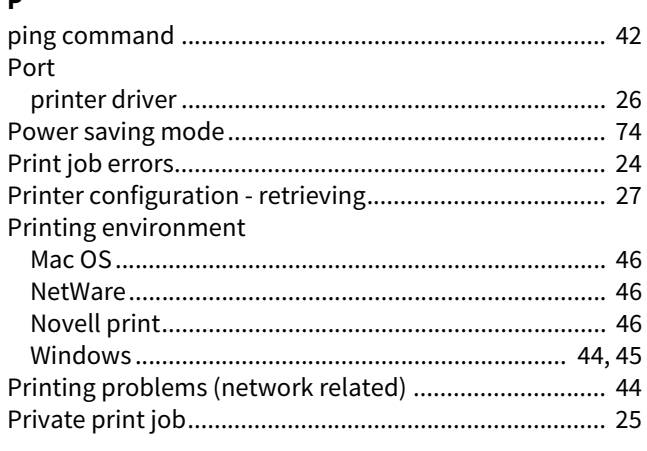

## $\pmb{\mathsf{R}}$

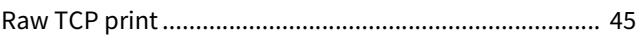

# $\frac{S}{C}$

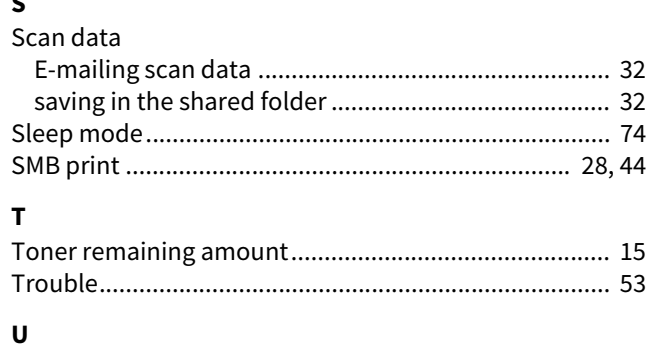

# 

ES9466 MFP/ES9476 MFP

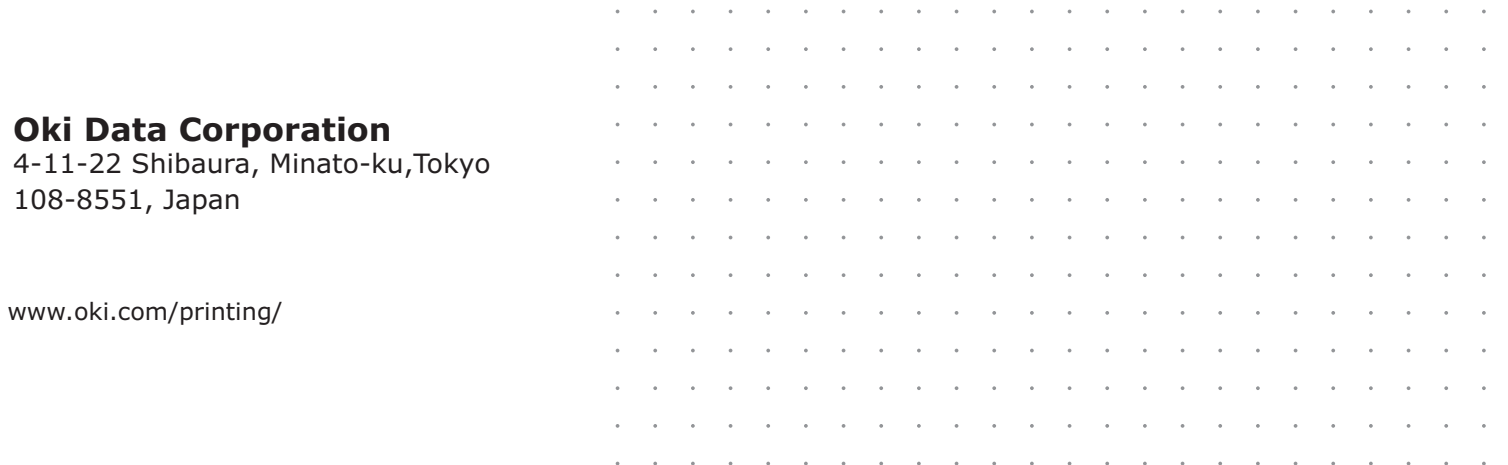

#### 46568621EE Ver00 F Issued in Nov. 2016